# **Unidad de Administración y Finanzas**

## **Dirección General de Tecnologías de Información y Comunicaciones**

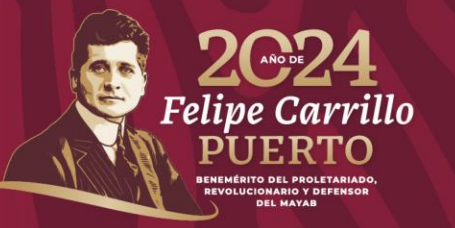

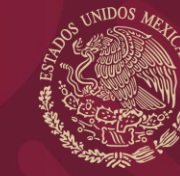

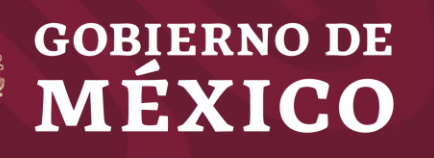

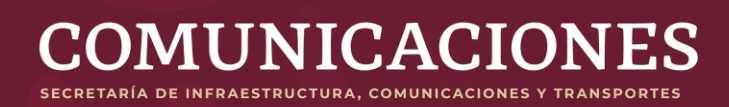

# **Guía del nuevo portal de citas**

# **Dirección General de Protección y Medicina Preventiva en el Transporte**

**Usuarios Versión 01 04/julio/2024**

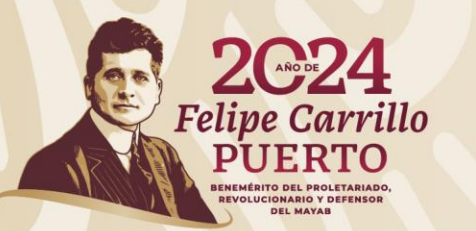

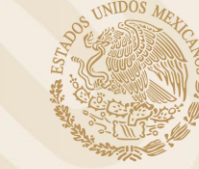

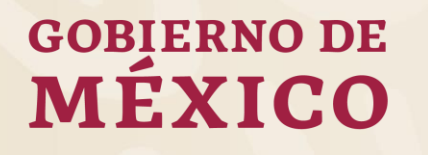

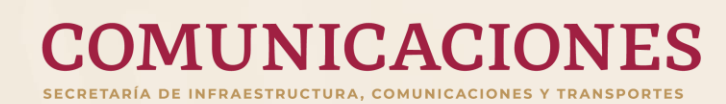

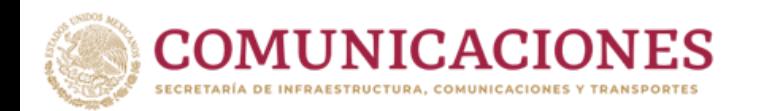

# Para usar el nuevo portal debe seguir estos pasos

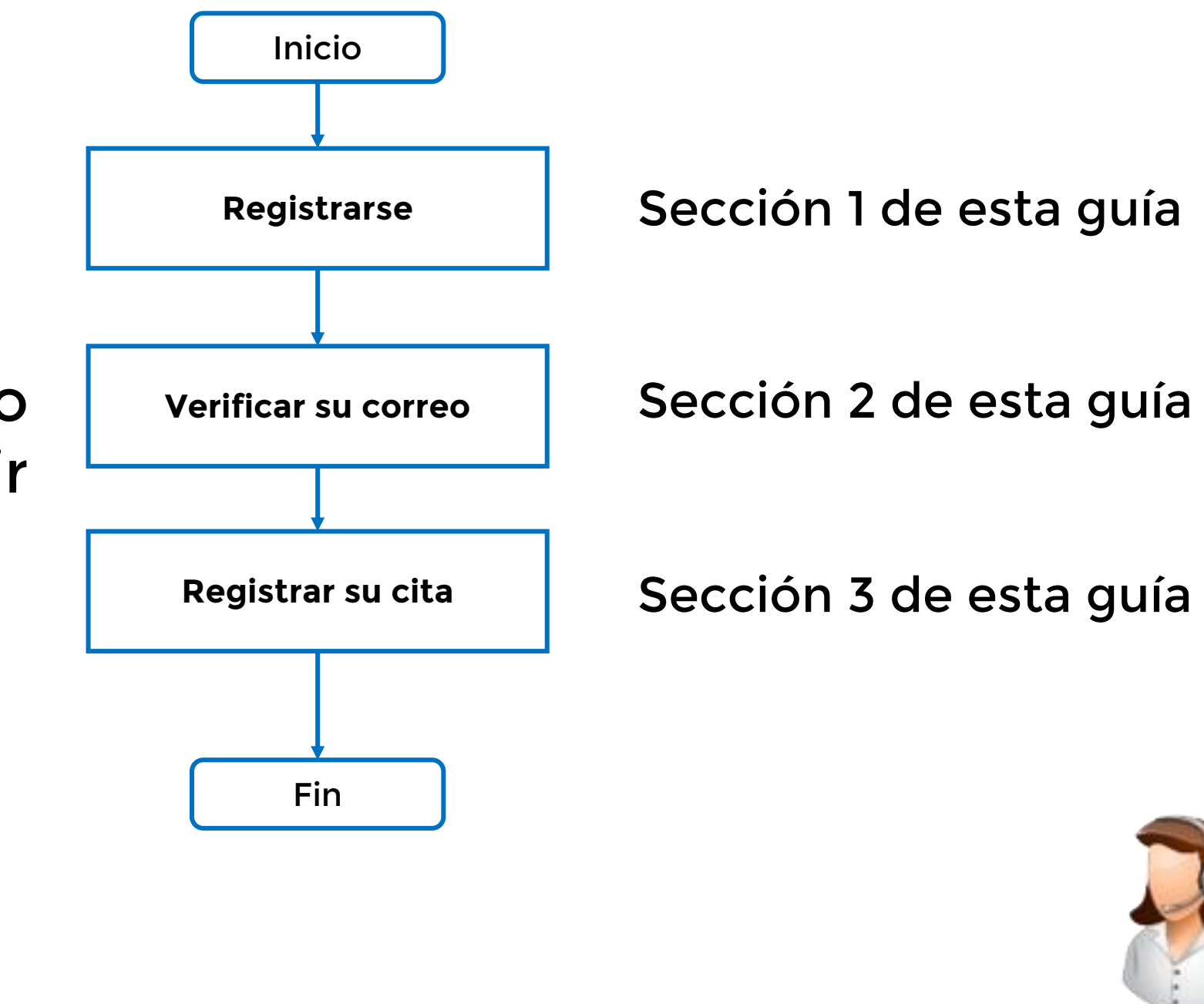

**Crear una cuenta de correo**

Anexo único (al final de la guía)

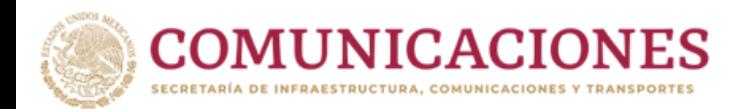

# Sección 1

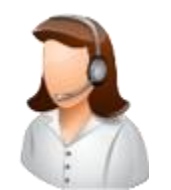

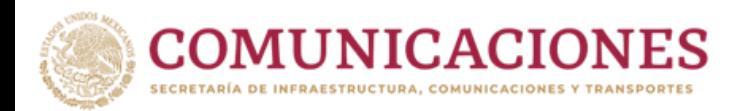

# **REGISTRO COMO USUARIO**

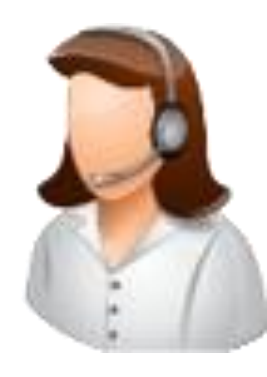

# La presente guía brinda orientación para registrarse en el nuevo portal de citas.

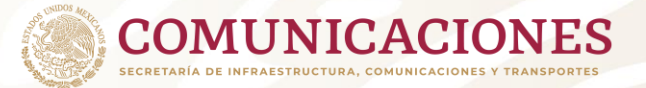

# **Acceso al nuevo portal de citas**

• El acceso es mediante la liga:

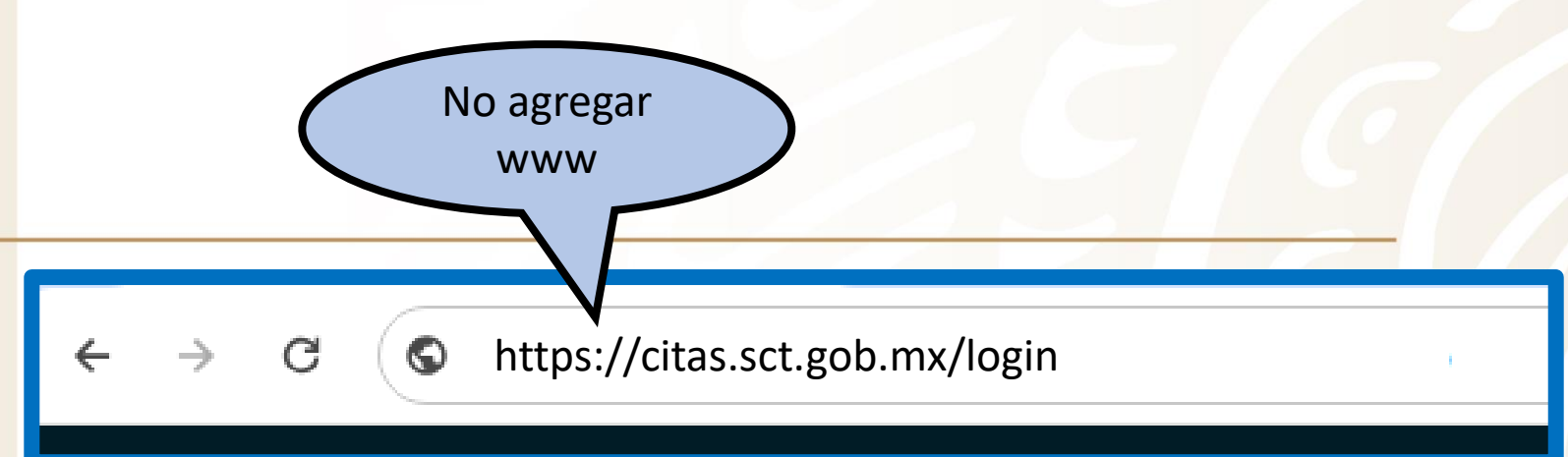

Asegúrese de escribirlo en la parte superior de su navegador

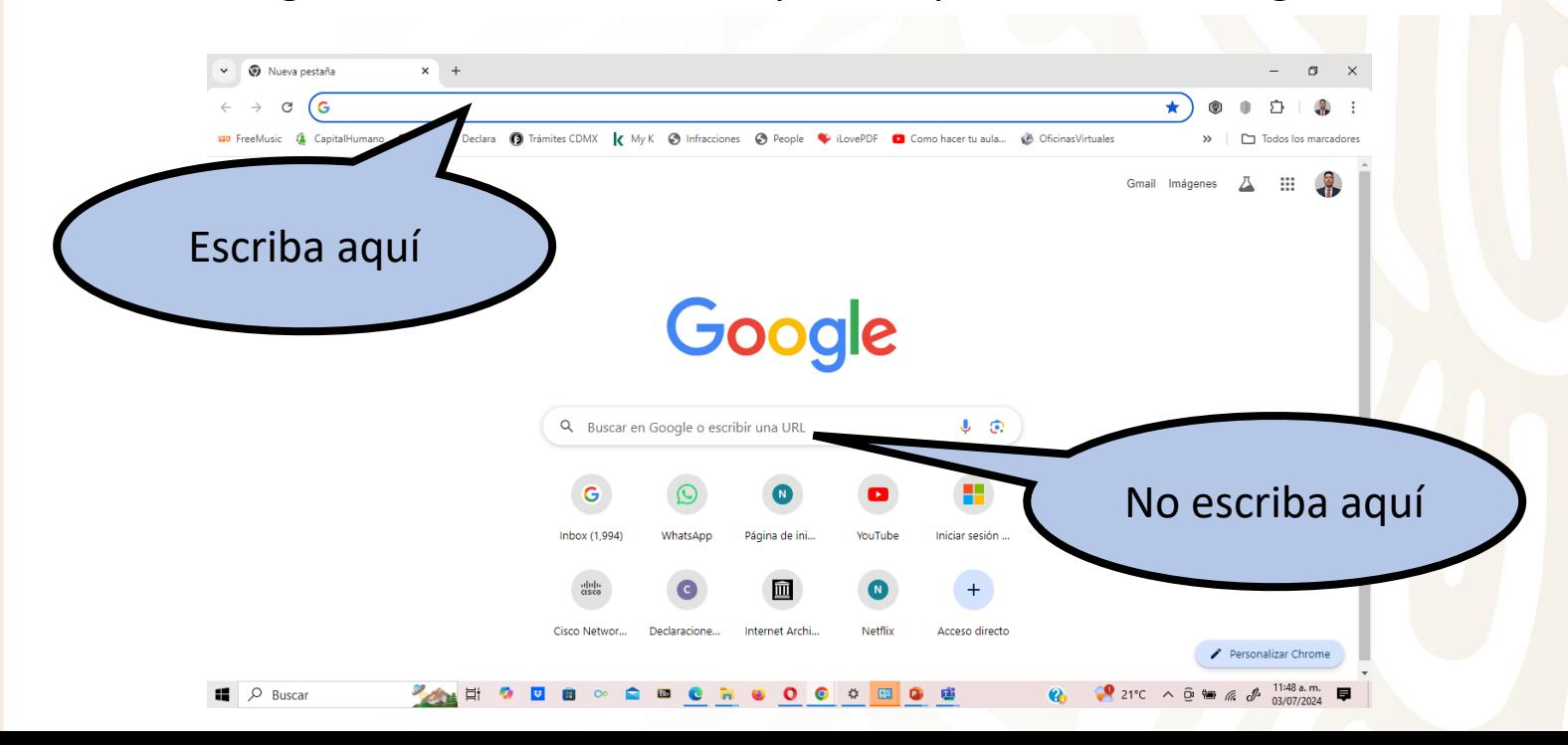

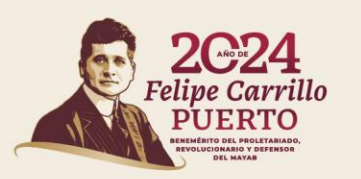

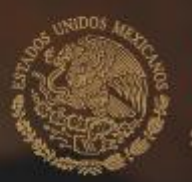

## **OMUNICACIONES**

## Bienvenido SISTEMA DE CITAS DE MEDICINA PREVENTIVA EN EL TRANSPORTE

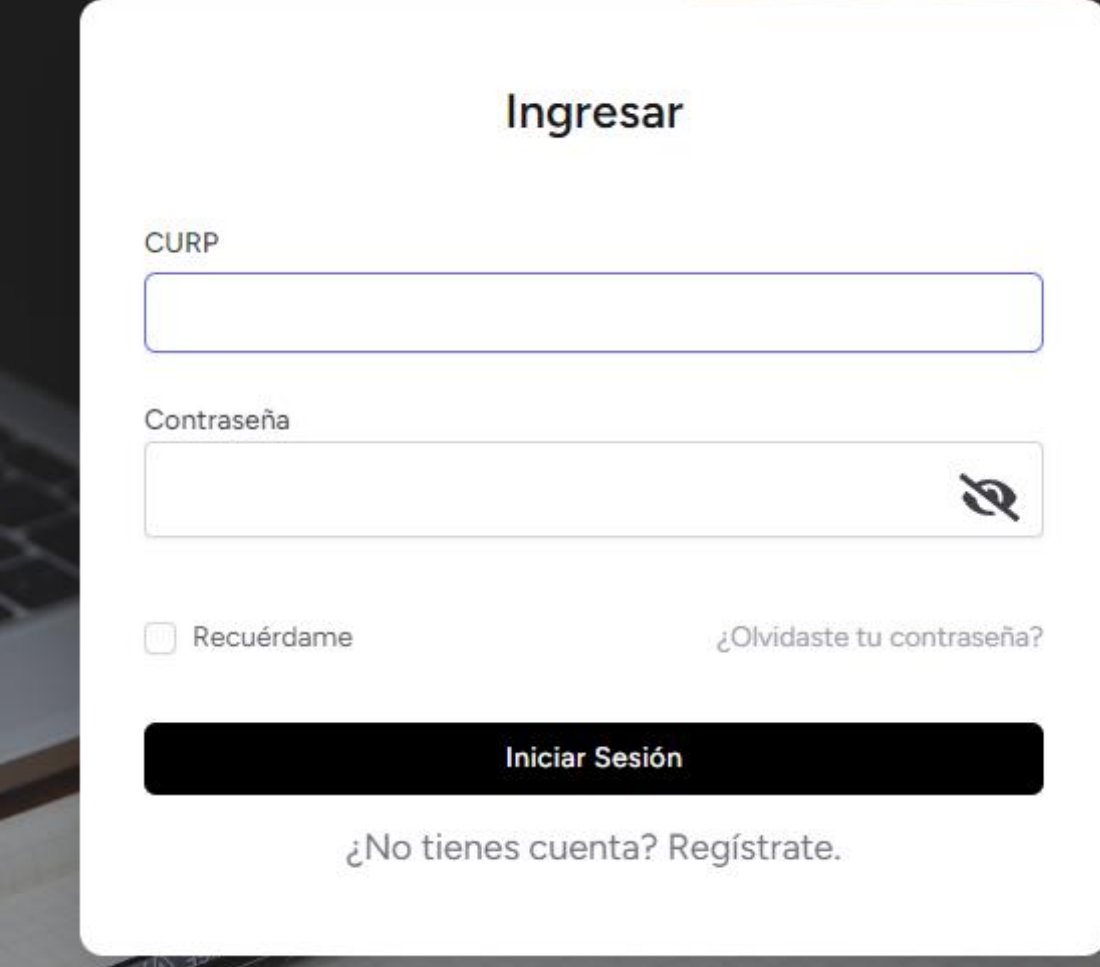

Pantalla de ingreso al portal o para iniciar el registro de nuevos usuarios. Puede tener acceso incluso desde un celular.

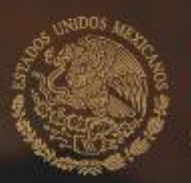

## **OMUNICACIONES**

## Bienvenido SISTEMA DE CITAS DE MEDICINA PREVENTIVA EN EL TRANSPORTE

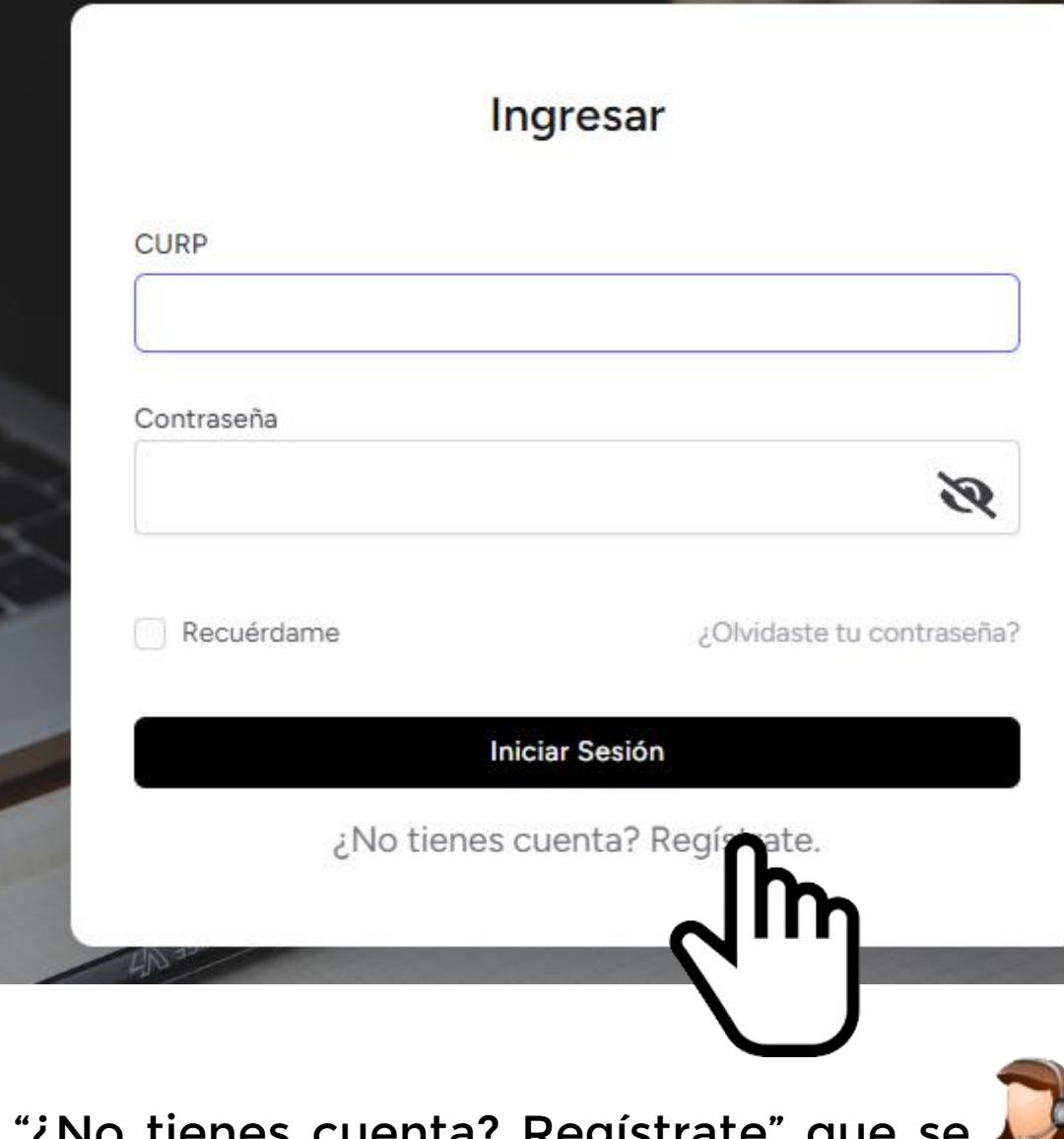

En caso de no estar registrado debe dar clic en el texto "¿No tienes cuen encuentra debajo del botón "Iniciar Sesión".

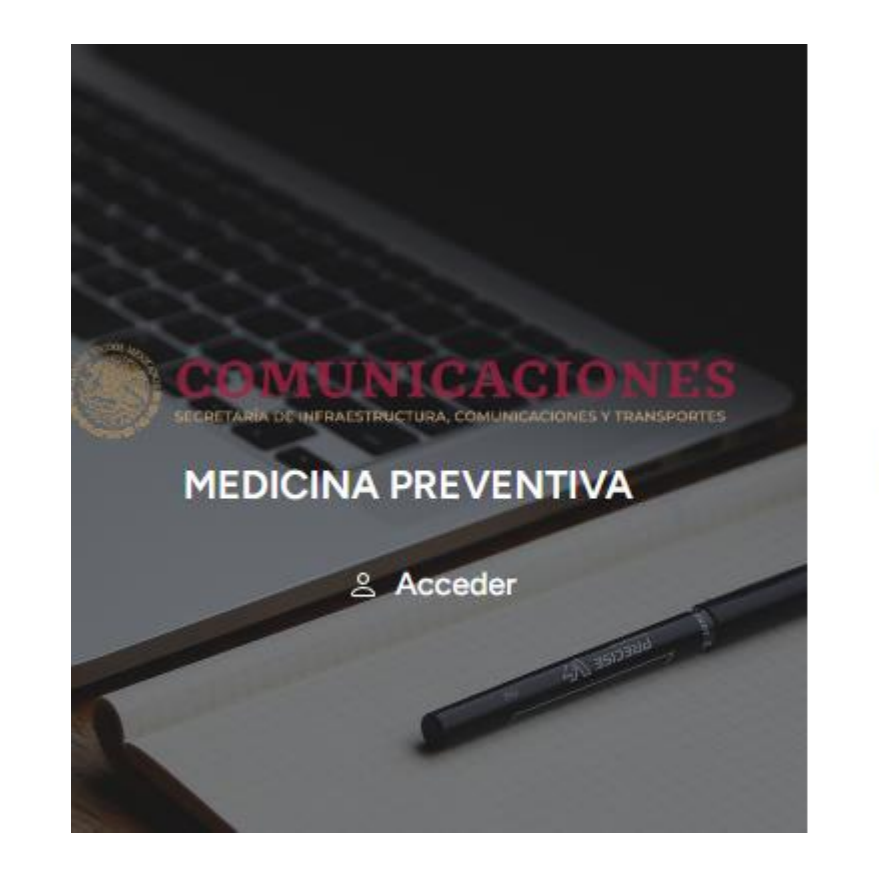

# **REGISTRO**

C VERIFICAR CUIDADOSAMENTE LA INFORMACIÓN ANTES DE PROCEDER CON SU REGISTRO.

#### **INGRESA TU CURP**

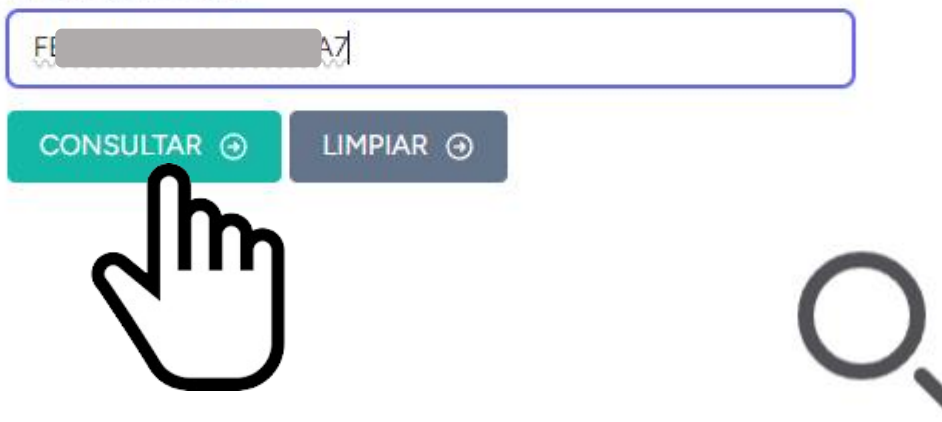

Para iniciar su registro debe escribir su CURP y dar clic en el botón "Consultar".

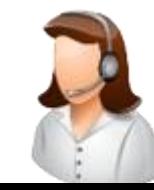

## **REGISTRO**

#### A VERIFICAR CUIDADOSAMENTE LA INFORMACIÓN ANTES DE PROCEDER CON SU REGISTRO.

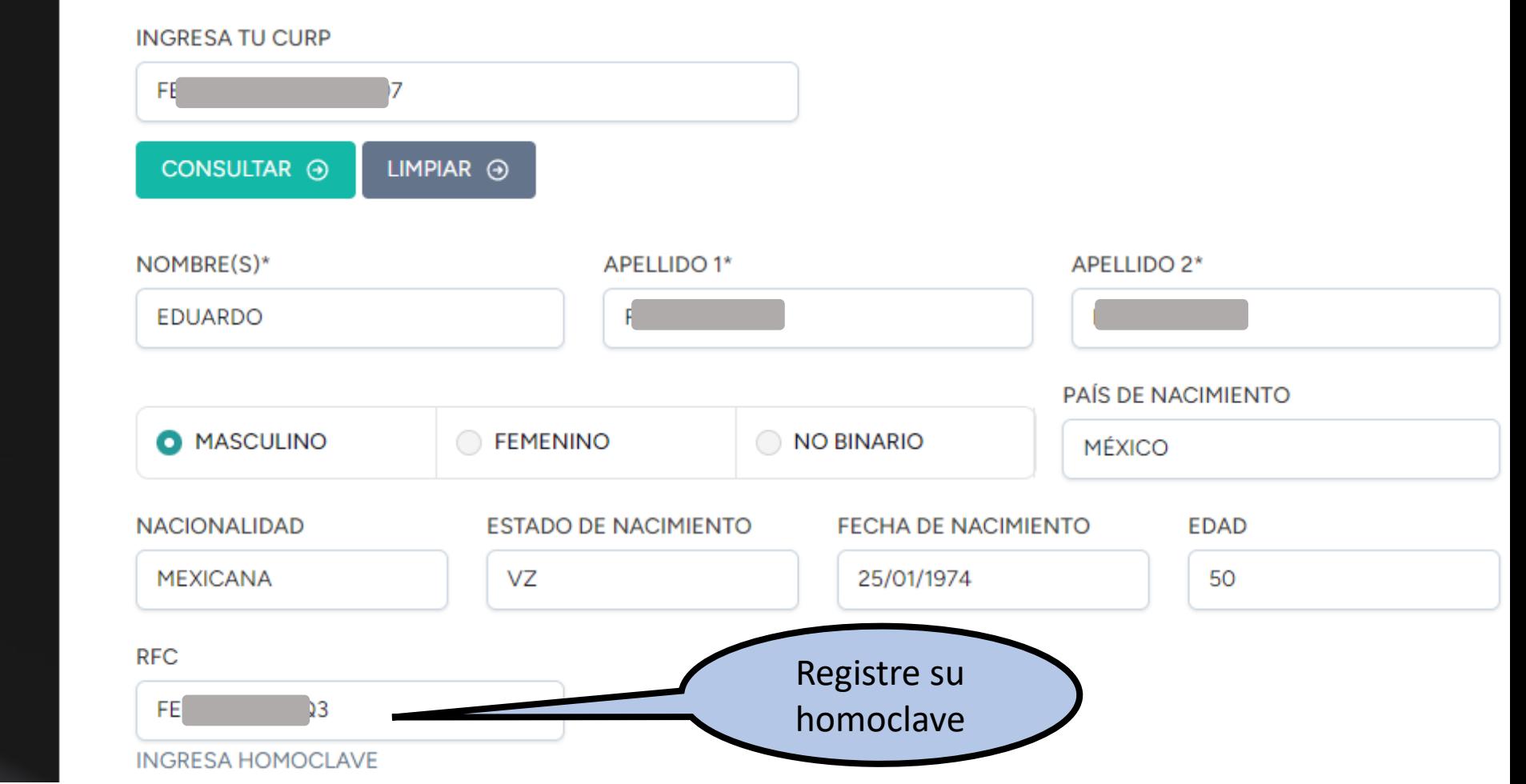

Si la CURP es válida, aparecerán los datos de la persona mismos que no se pueden modificar y se deben capturar los datos que se solicitan en el formulario. Los que tienen asterisco junto al título de cada campo son obligatorios.

## A DE INFRAESTRUCTURA, COMUNICACIONES Y TRANSPORTES

## **MEDICINA PREVENTIVA**

& Acceder

Puede ser de Gmail, Outlook, Hotmail, yahoo , de su empresa, etc .

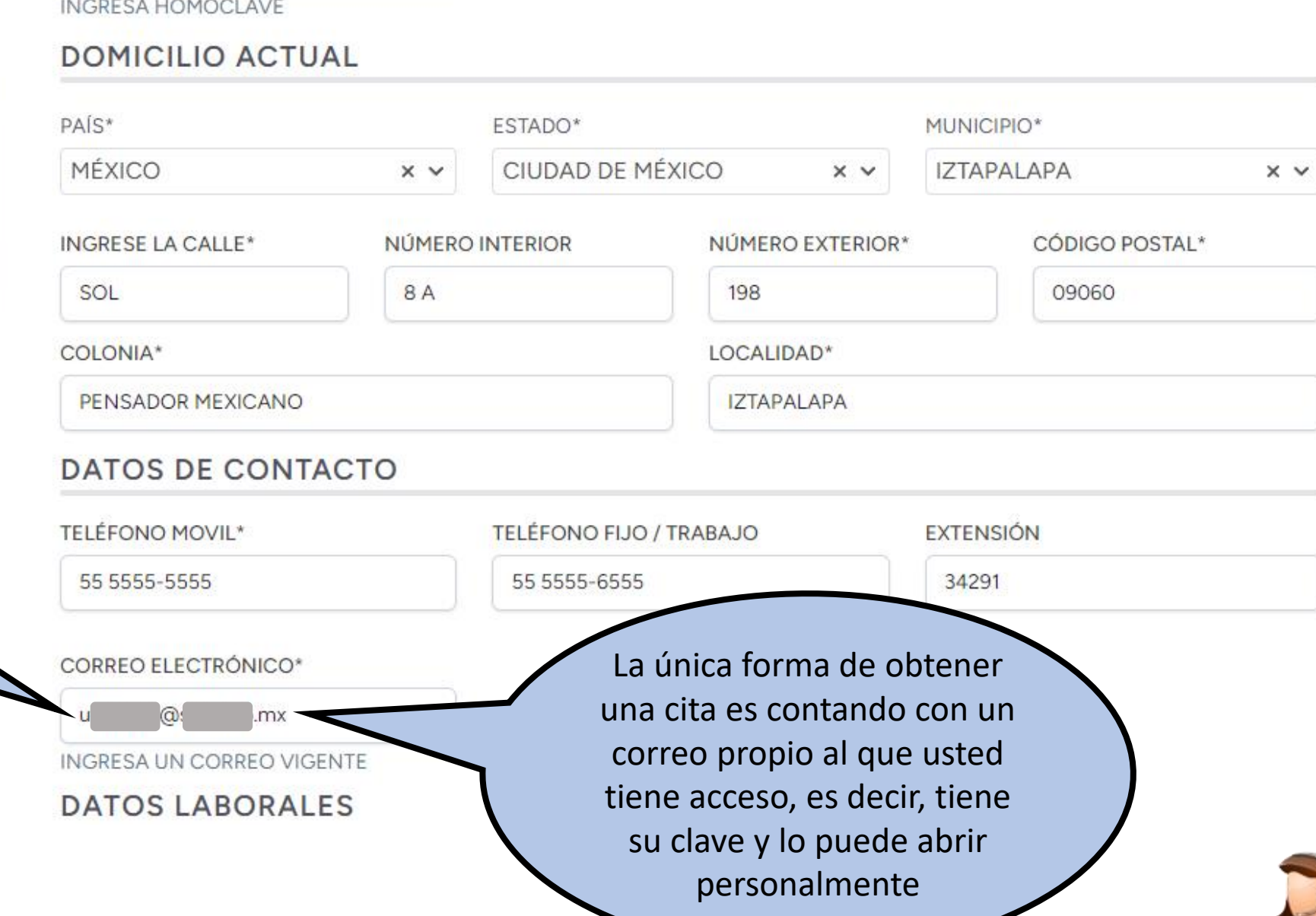

Capturar los datos solicitados .

 $RFC$ 

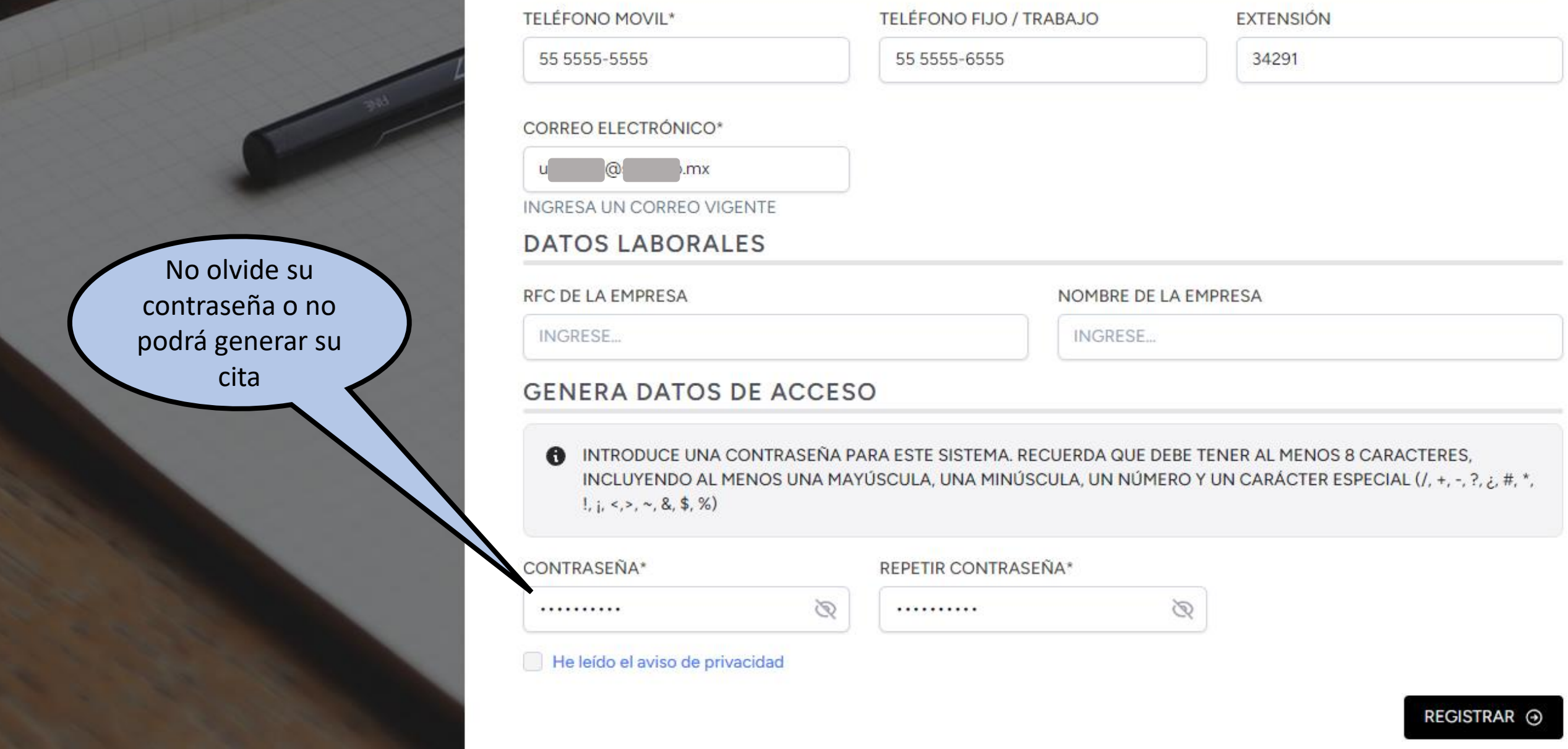

Se debe capturar un correo electrónico personal y al que se tenga acceso, ya que se va a enviar un correo para confirmar su validez y que pertenece al usuario que se está registrando. Al final del formulario se debe generar la contraseña para ingresar al portal de citas.

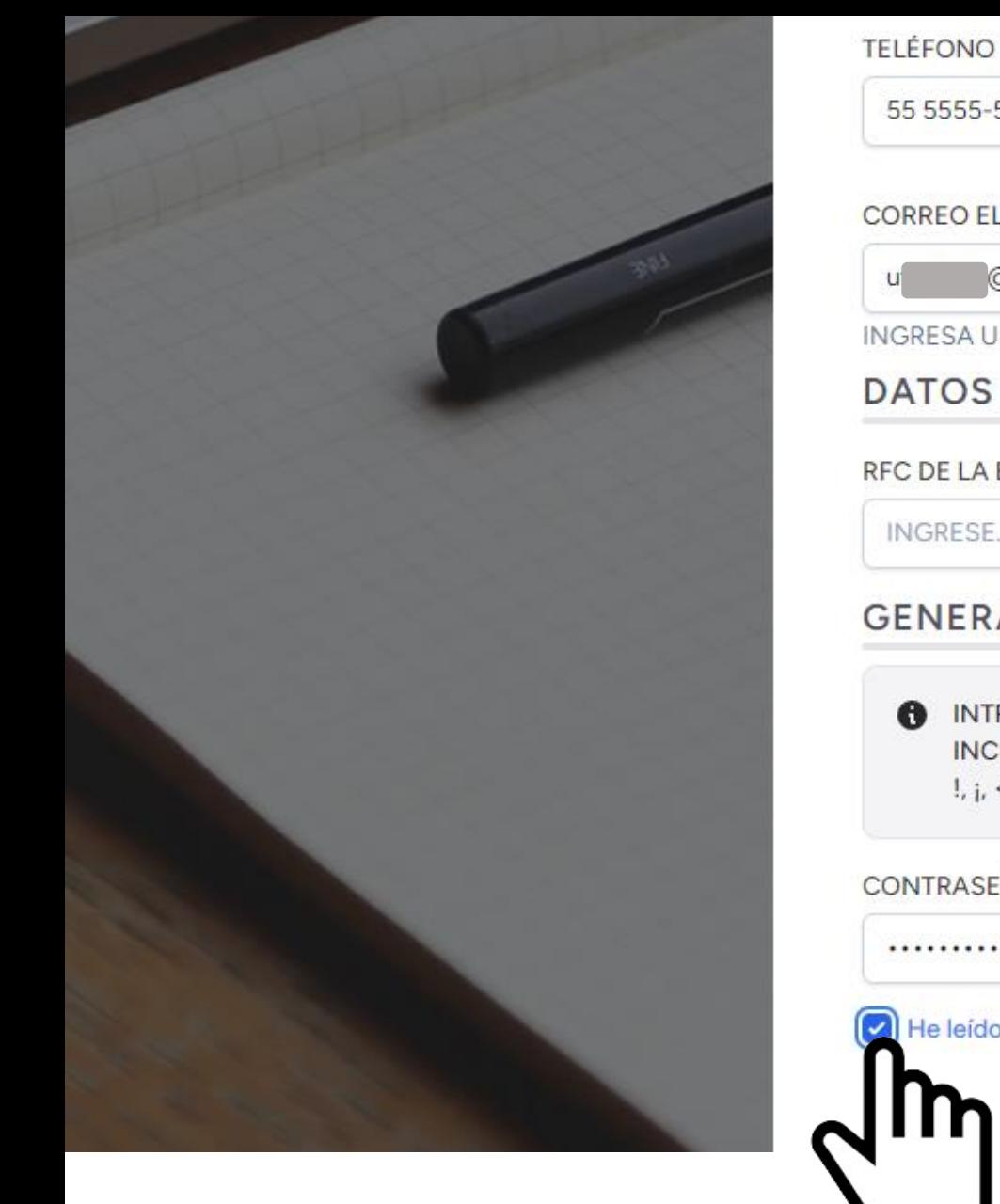

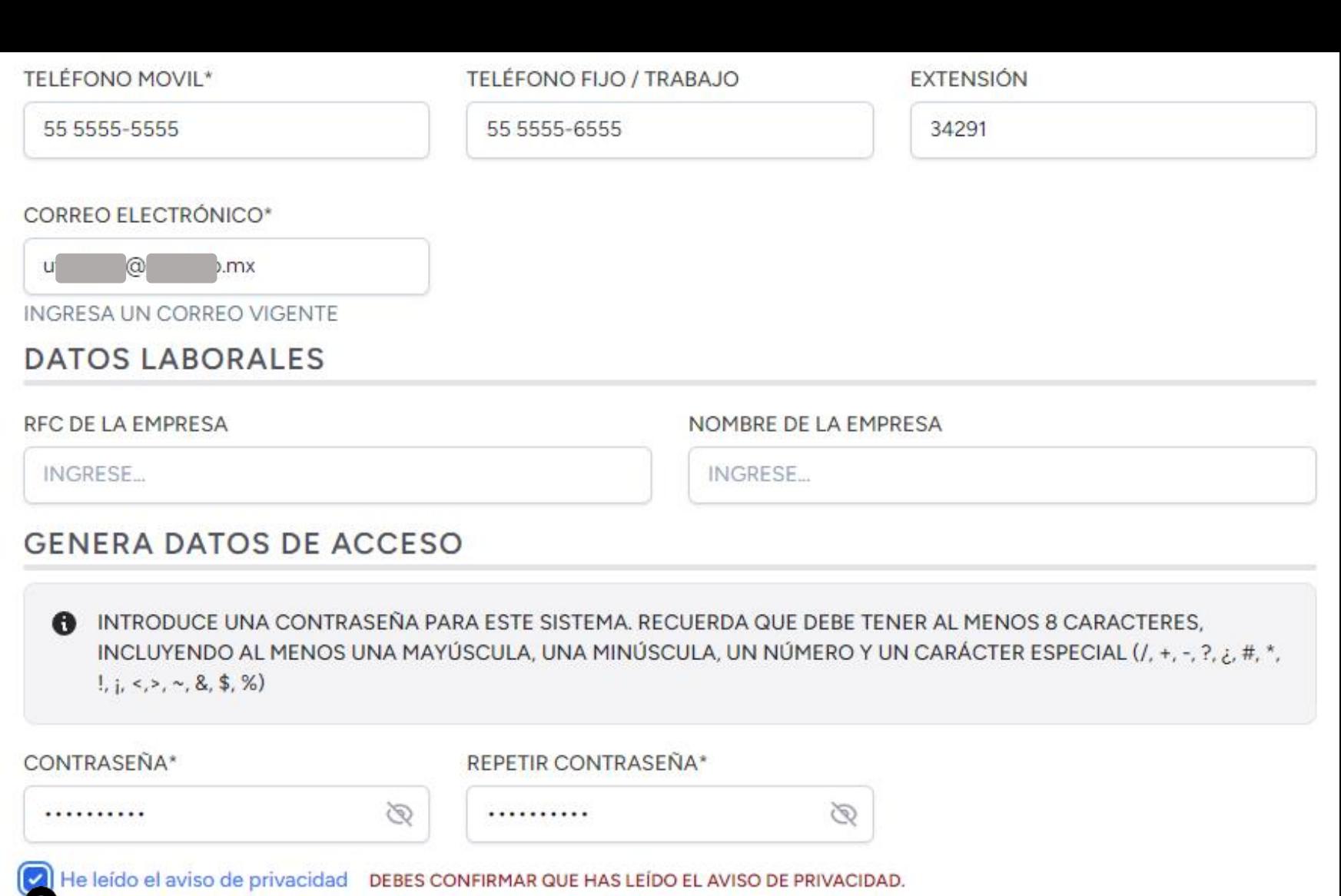

REGISTRAR <sup>@</sup>

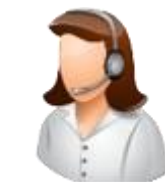

Dar clic en el cuadro del mensaje "He leído el aviso de privacidad".

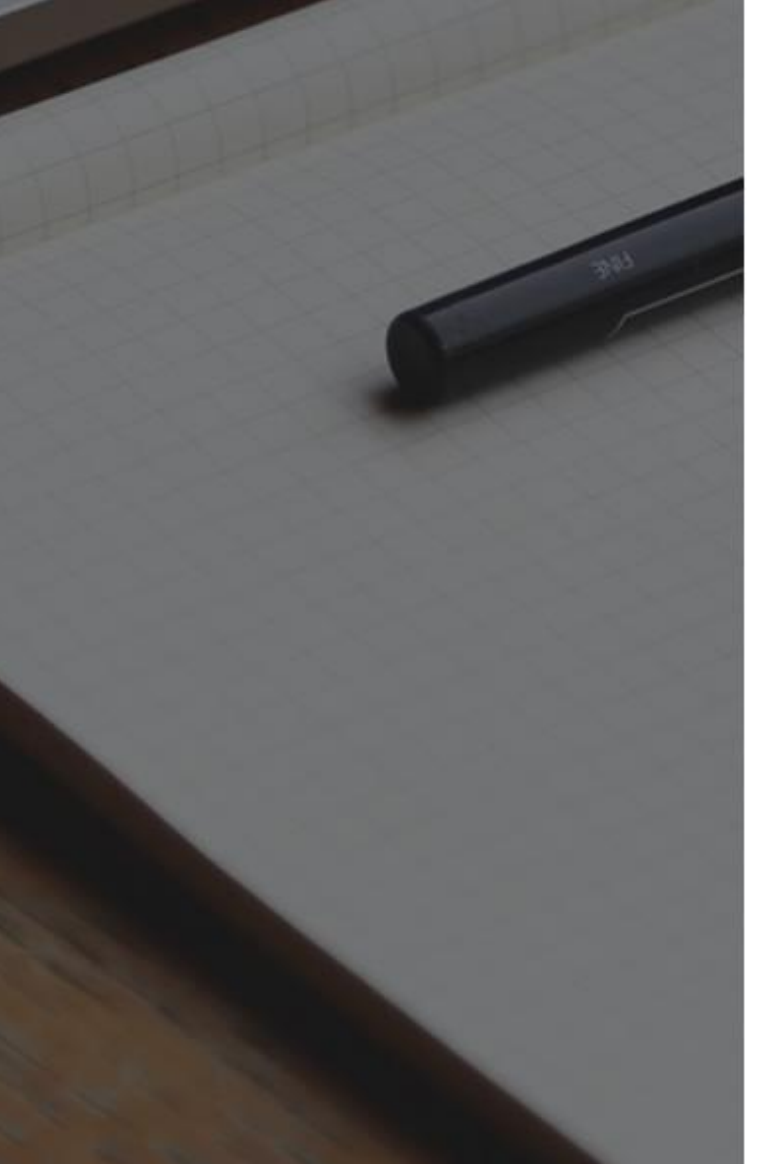

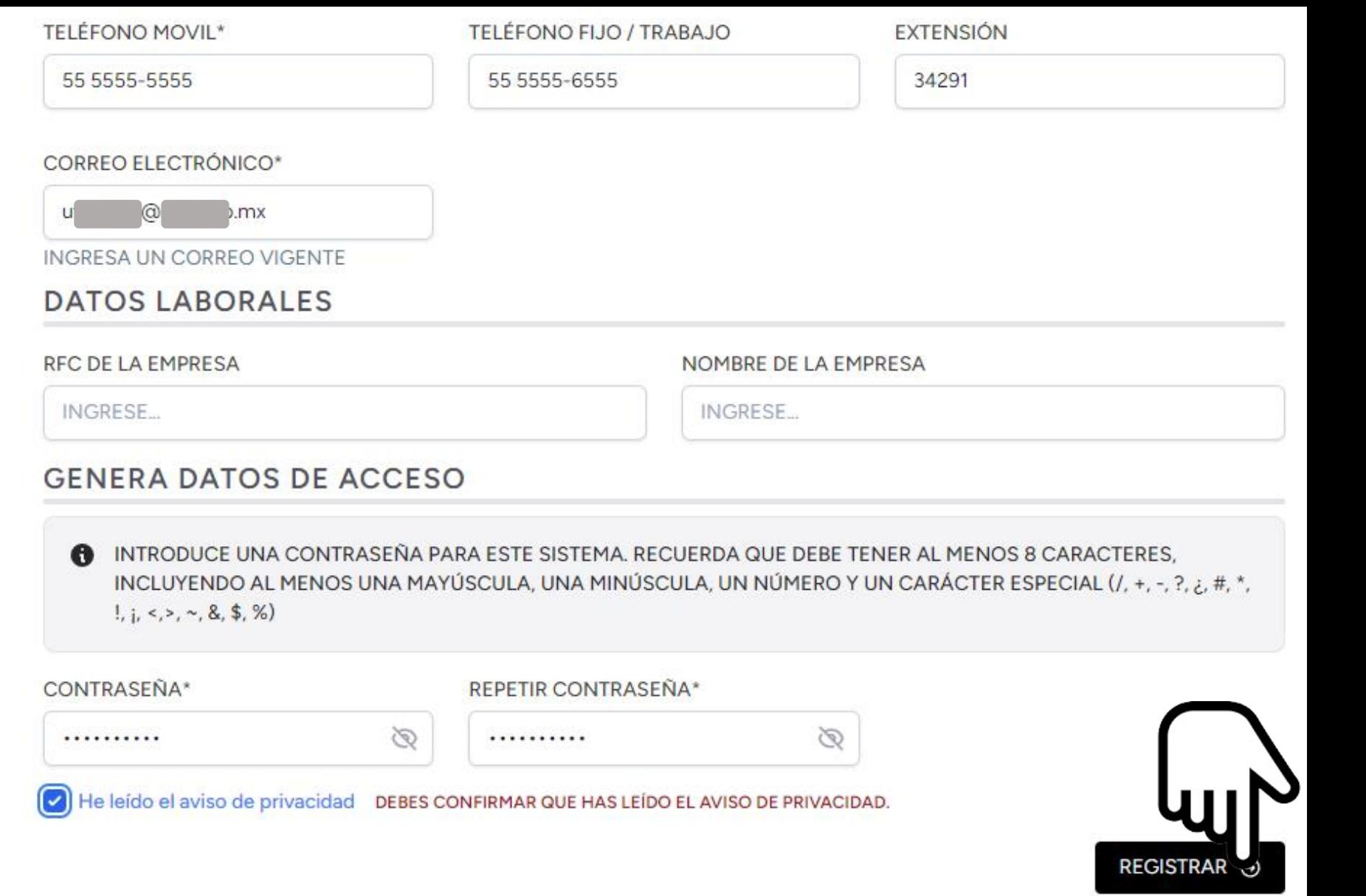

Al concluir se debe dar clic en el botón "Registrar". Si falta un dato obligatorio o se introducen datos inválidos se mostrarán mensajes de error en color rojo y deberán corregirse para poder oprimir el botón "Registrar".

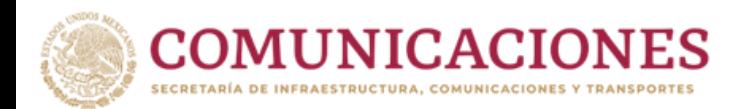

# Sección 2

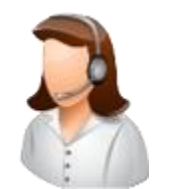

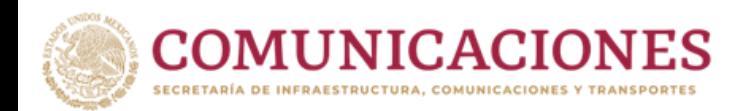

# **VERIFICACIÓN DE CORREO**

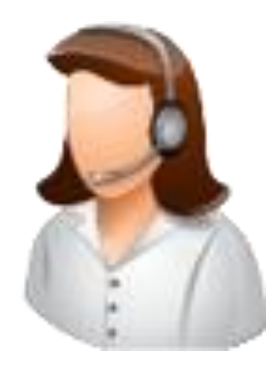

La presente guía (2 DE 3) permite orientar al lector para verificar el correo que registró.

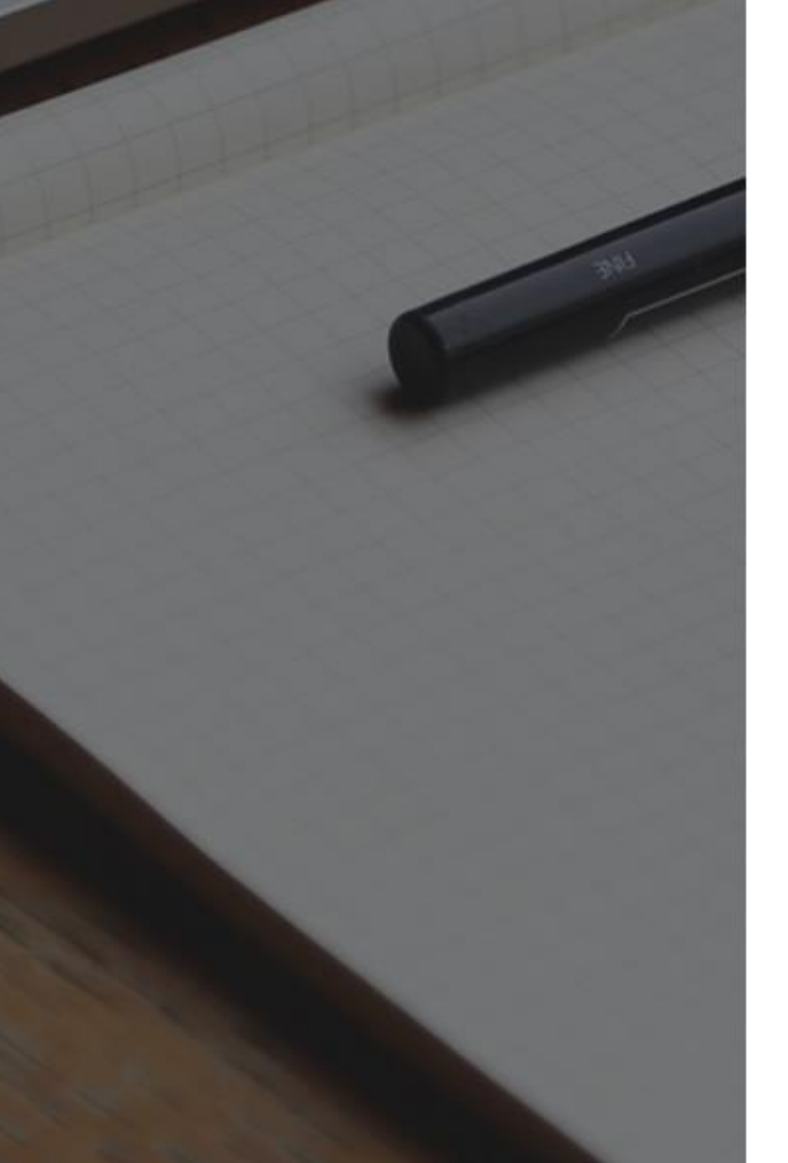

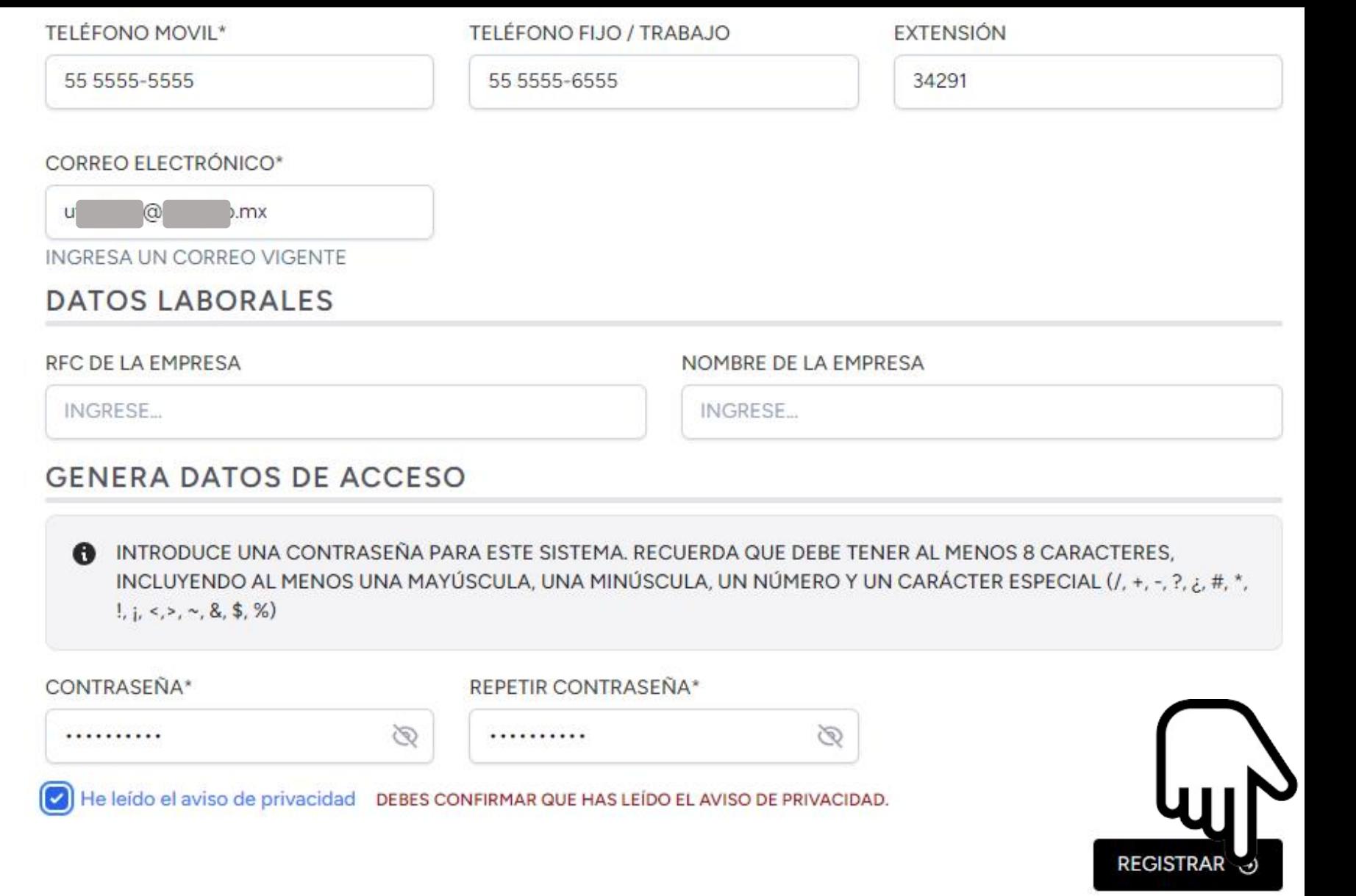

Al concluir su registro debe dar clic en el botón "Registrar". Si falta un dato obligatorio o se introducen datos inválidos se mostrarán mensajes de error en color rojo y deberán corregirse para poder oprimir el botón "Registrar".

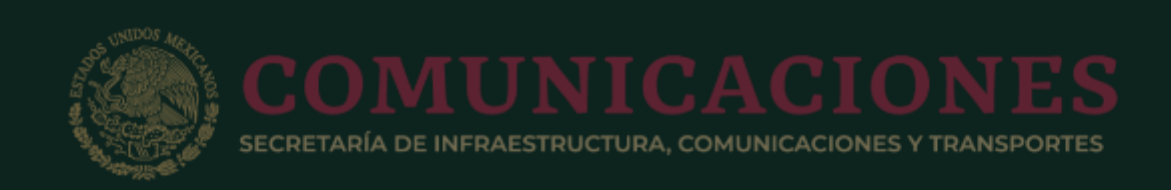

## Confirmación de Cuenta

Antes de continuar, Verificar tu dirección de correo electrónico haciendo clic en el enlace que le acabamos de enviar

Si no recibiste el correo electrónico, dar clic en "Reenviar verificación"

**A REENVIAR VERIFICACIÓN** 

¿Sigues sin recibir el correo de verificación? Verifica que lo has escrito correctamente, aquí

**SALIR** 

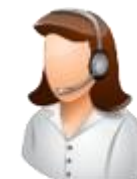

Al concluir el registro aparecerá este mensaje.

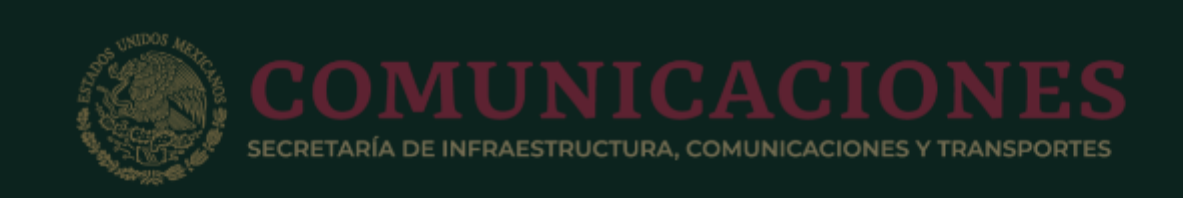

## Confirmación de Cuenta

Antes de continuar, Verificar tu dirección de correo electrónico haciendo clic en el enlace que le acabamos de enviar

Si no recibiste el correo electrónico, dar clic en "Reenviar verificación"

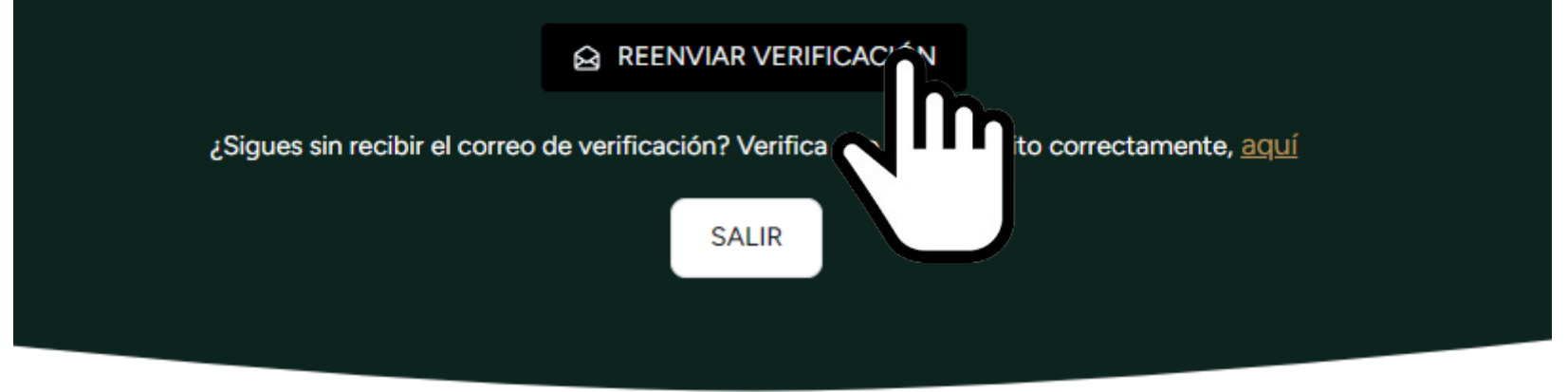

Se debe ingresar a su correo personal para verificar que recibió un nuevo correo. Si al abrir su correo personal no tiene un correo con el asunto "Verificación de Correo electrónico" del usuario "SICT", debe oprimir el botón "REENVIAR VERIFICACIÓN"

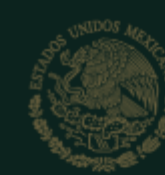

SECRETARÍA DE INFRAESTRUCTURA. COMUNICACIONES Y TRANSPORTES

## **Confirmación de Cuenta**

## Antes de continuar, Verificar tu dirección de correo electrónico haciendo clic en el enlace que le acabamos de enviar

Se ha enviado un nuevo enlace de verificación a la dirección de correo electrónico que proporcionó en la configuración de su perfil.

Si no recibiste el correo electrónico, dar clic en "Reenviar verificación"

**& REENVIAR VERIFICACIÓN** 

¿Sigues sin recibir el correo de verificación? Verifica que lo has escrito correctamente, aquí

**SALIR** 

Al reenviar la verificación aparece un mensaje en color verde que confirma que fue enviado nuevamente el correo.

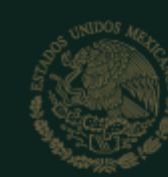

ETARÍA DE INFRAESTRUCTURA. COMUNICACIONES Y TRANSPORTES

## Confirmación de Cuenta

## Antes de continuar, Verificar tu dirección de correo electrónico haciendo clic en el enlace que le acabamos de enviar

Se ha enviado un nuevo enlace de verificación a la dirección de correo electrónico que proporcionó en la configuración de su perfil.

Si no recibiste el correo electrónico, dar clic en "Reenviar verificación"

**& REENVIAR VERIFICACIÓN** 

¿Sigues sin recibir el correo de verificación? Verifica que lo has escrito correctamente, aquí

**SALIR** 

Si después de varios intentos de reenviar la verificación no llega el correo, debe dar clic en el texto "aquí" para verificar que escribió correctamente su correo personal y, en caso necesario, corregirlo.

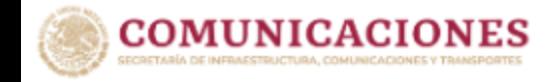

#### Perfil

#### Información de perfil

Actualice la información de su cuenta y la dirección de correo electrónico.

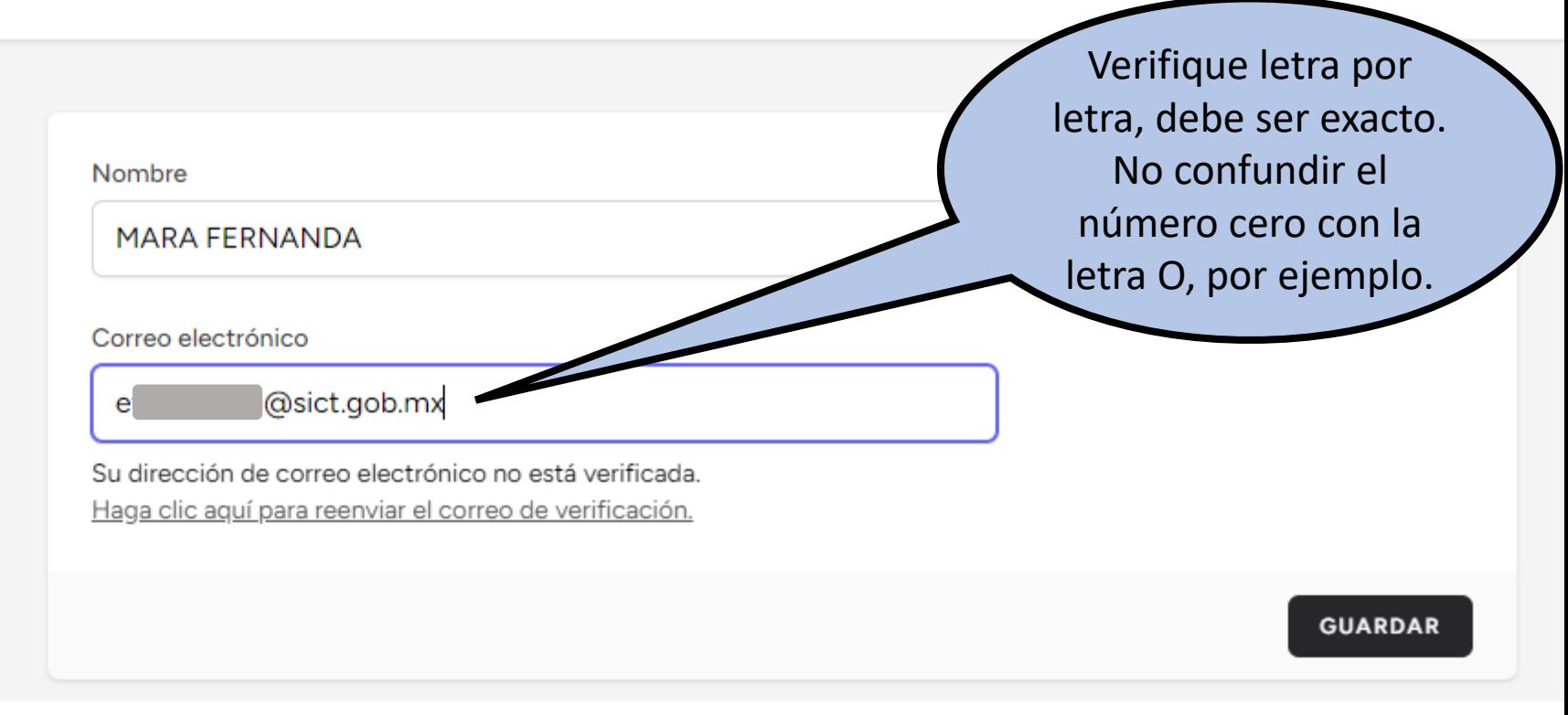

Después de dar clic en la opción "¿Sigues sin recibir el correo de verificación? Verifica que lo has escrito correctamente, aquí" el sistema permite ver el correo que registramos y corregirlo si es necesario; una vez corregido, dar clic en el botón "Guardar".

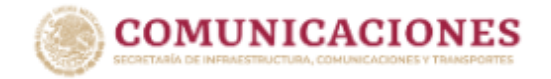

### Perfil

#### Información de perfil

Actualice la información de su cuenta y la dirección de correo electrónico.

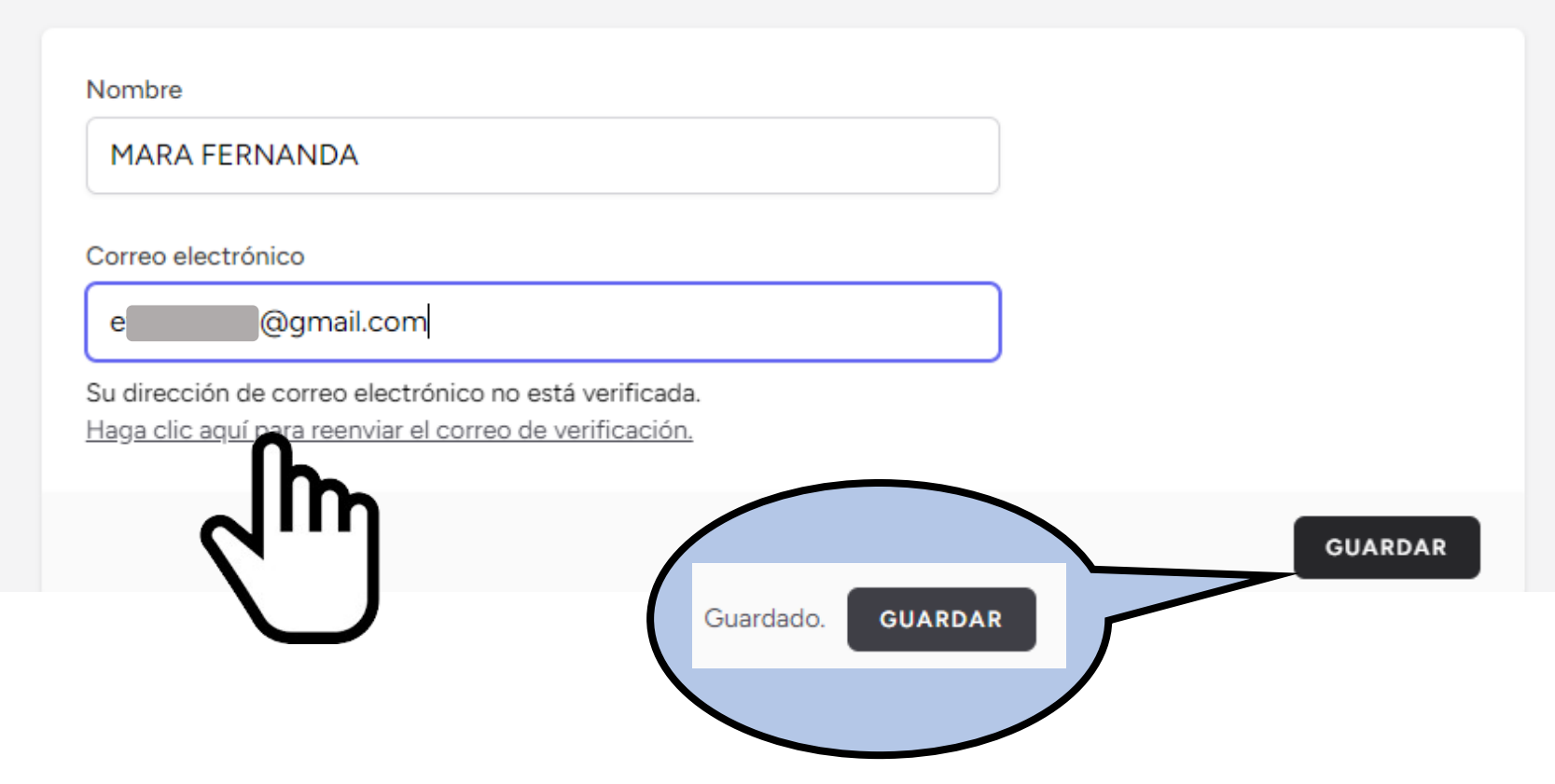

Se corrige el correo y se guarda el cambio. Aparece durante unos segundos la palabra "Guardado". Ahora debe revisar la bandeja de entrada de su correo y localizar el correo enviado por la plataforma, si no encuentra el correo, puede dar clic en el texto "Haga clic aquí para reenviar el correo de verificación", después vaya a revisar la bandeja de entrada nuevamente.

# **Ejemplo de una bandeja de entrada en Outlook**

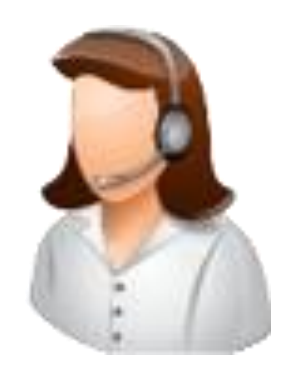

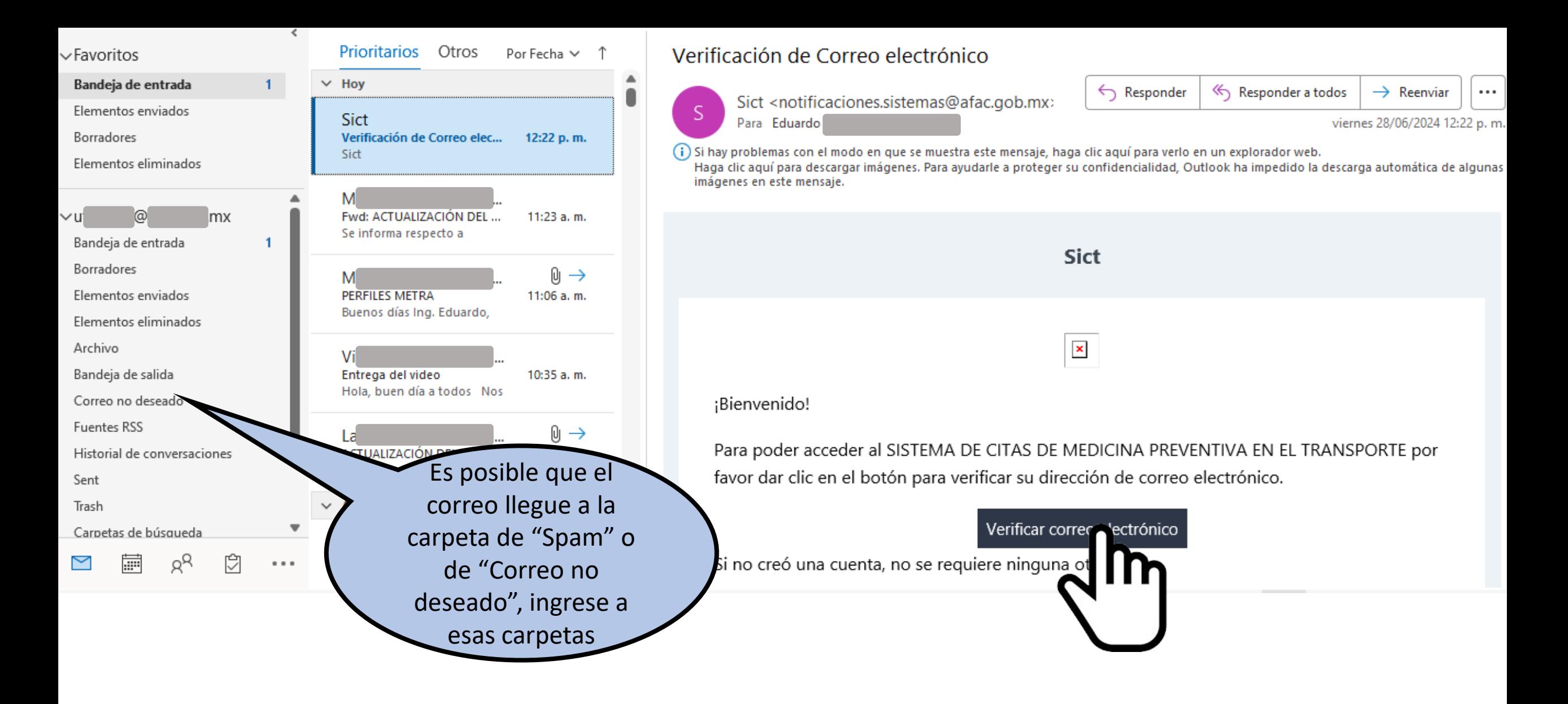

En la bandeja de entrada de su correo personal debe aparecer un correo similar al que se muestra en este ejemplo. Para confirmar su correo debe dar clic en el botón "Verificar correo electrónico".

#### Verificación de Correo electrónico

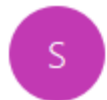

Sict <notificaciones.sistemas@afac.gob.mx> Para Eduardo

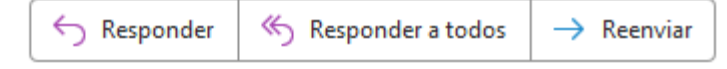

viernes 28/06/2024 12:22

(i) Si hay problemas con el modo en que se muestra este mensaje, haga clic aquí para verlo en un explorador web.

Haga clic aquí para descargar imágenes. Para ayudarle a proteger su confidencialidad, Outlook ha impedido la descarga automática de algunas imágenes en este mensaje.

Para poder acceder al SISTEMA DE CITAS DE MEDICINA PREVENTIVA EN EL TRANSPORTE por favor dar clic en el botón para verificar su dirección de correo electrónico.

Verificar correo electrónico

Si no creó una cuenta, no se requiere ninguna otra acción.

MEDICINA PREVENTIVA EN EL TRANSPORTE

Si está teniendo problemas al hacer clic en el botón "Verificar correo electrónico", copie y peque la URL de abajo en su navegador web: https://tester-citas-sict.afac-

avciv.com/email/verify/77/024b7d073ff51e63d72fcc6966105a5a5f33017d?

expires=1719602510&signature=c3a7421f990003631cbb97ea 696f786fe2e241816d9f64ad45f437ad8a9bb

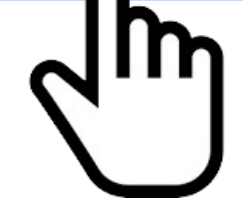

Cuando el botón "Verificar correo electrónico" no funciona, se puede dar clic en la liga que aparece al final del correo recibido. También puede copiar la liga y pegarla en un navegador y dar enter.

# **Ejemplo de una bandeja de entrada en gmail**

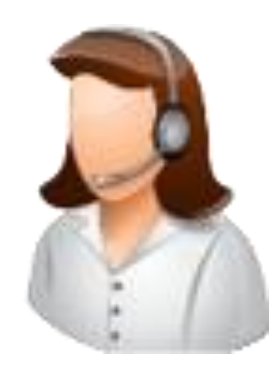

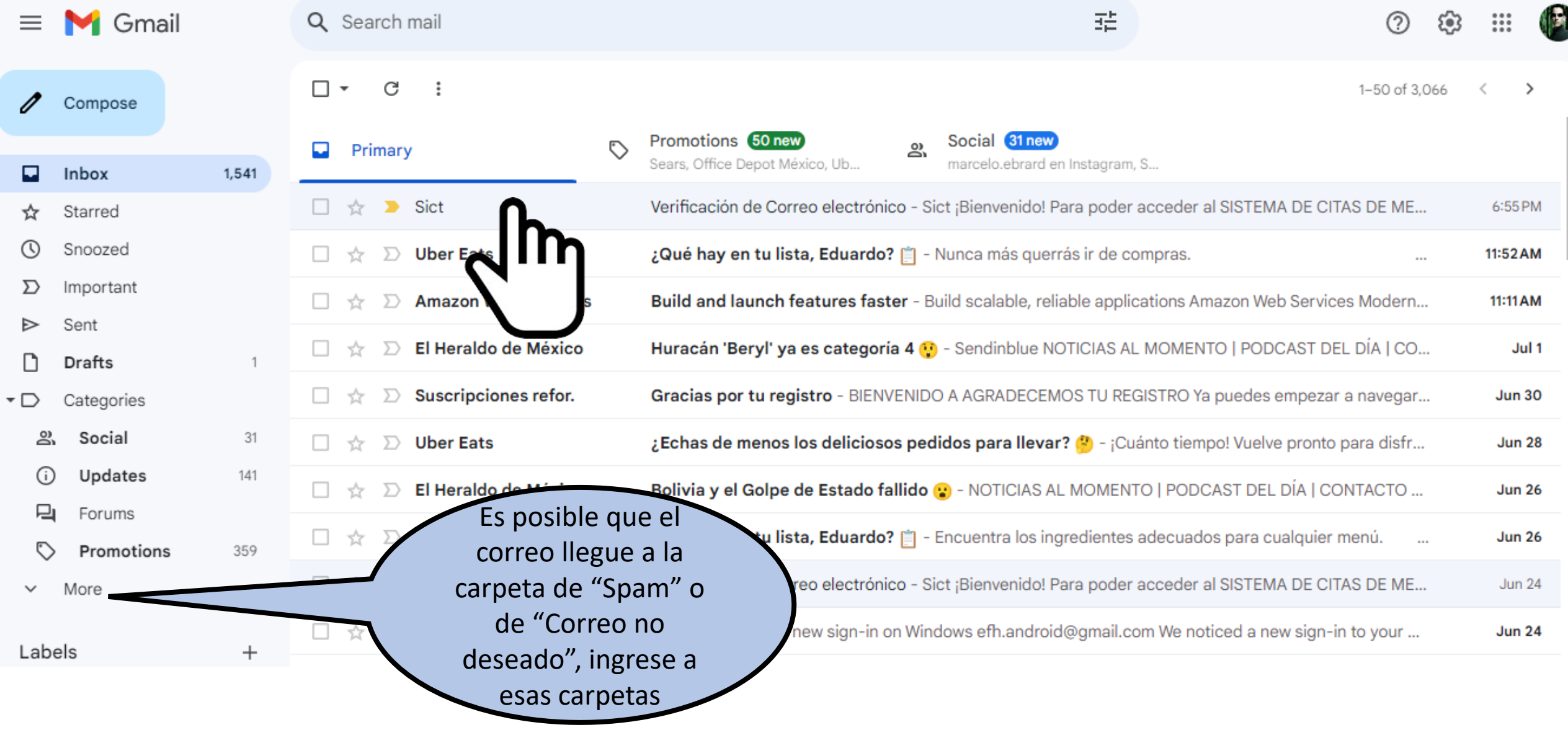

Este es un ejemplo de la bandeja de entrada de un correo de gmail. Se puede observar que el primer correo es el que esperamos recibir para verificar y continuar con el proceso de agendar una cita.

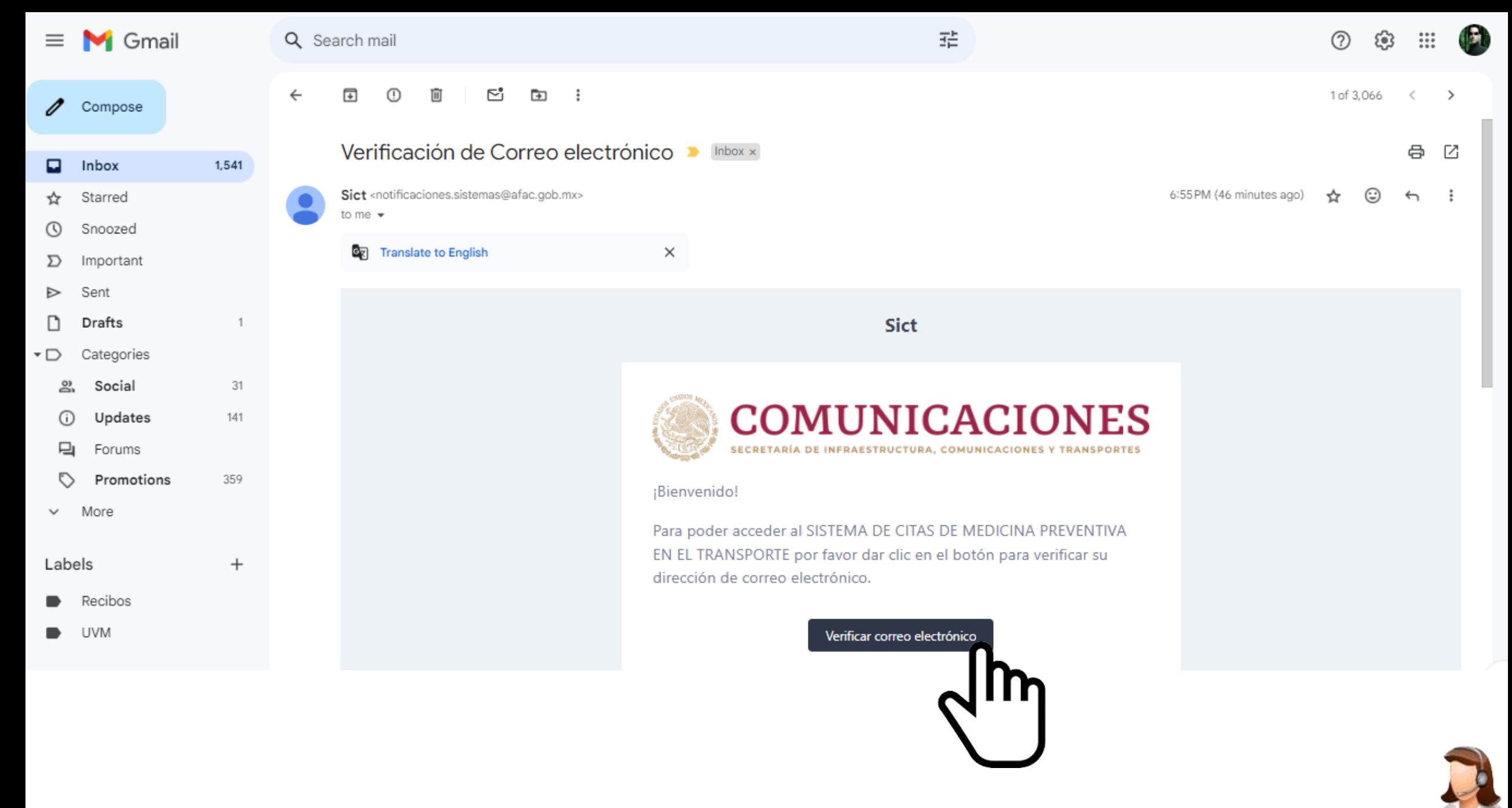

Al abrir el correo de la SICT se debe dar clic en el botón "Verificar correo electrónico".

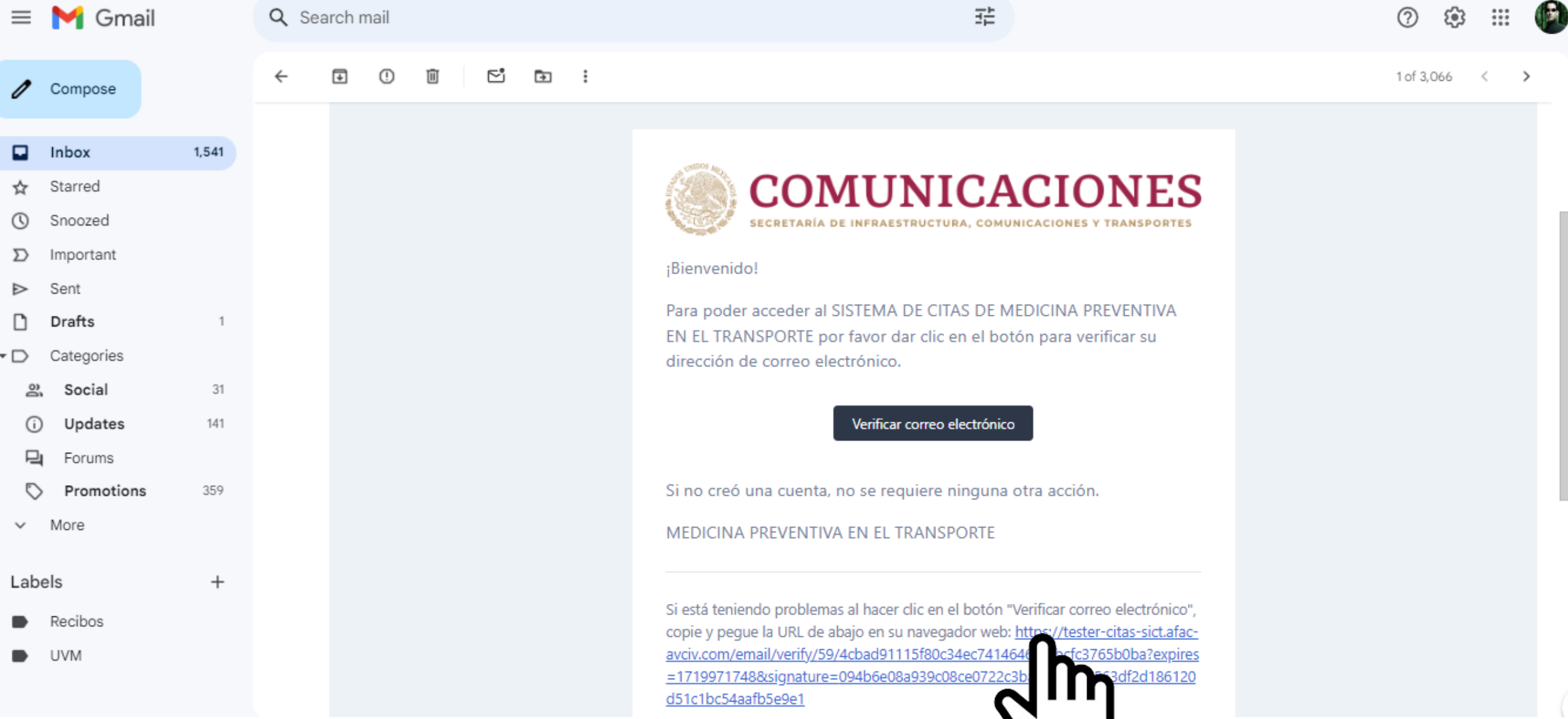

Cuando el botón "Verificar correo electrónico" no funciona, se puede dar clic en la liga que aparece al final del correo recibido. También puede copiar la liga y pegarla en un navegador y dar enter.

U.

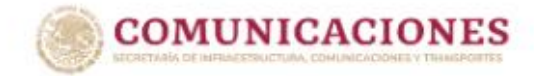

## BIENVENIDO AL SISTEMA DE CITAS DE MEDICINA PREVENTIVA EN EL TRANSPORTE

2 martes 2 de julio

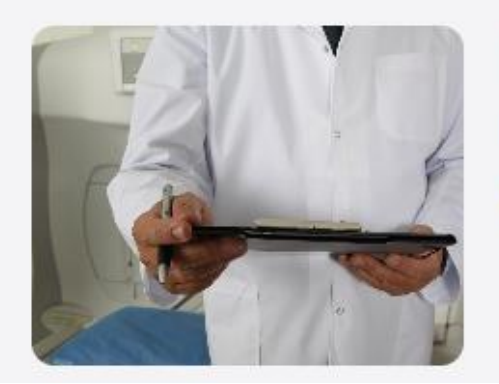

### **NUEVA CITA**

Da clic para generar una cita

**GENERAR CITA >** 

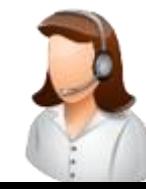

Al haber verificado correctamente su correo, el sistema nos permitirá agendar una cita.

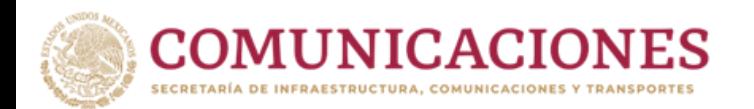

# Sección 3

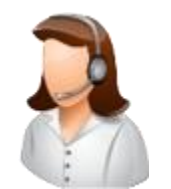

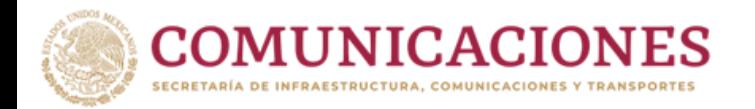

# **AGENDAR UNA CITA**

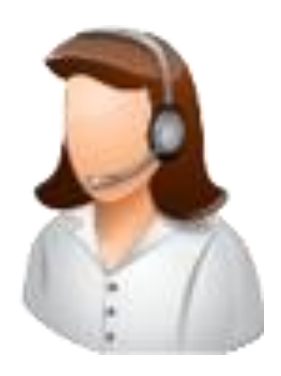

Para lograr agendar una cita en **Unidad Médica (U.M.)** le será requerido su pago original y digitalizado (escaneado) en formato pdf. Usted no puede agendar una cita para el mismo día a través de este portal.

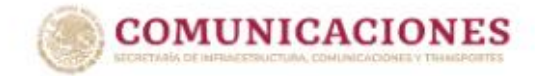

## BIENVENIDO AL SISTEMA DE CITAS DE MEDICINA PREVENTIVA EN EL TRANSPORTE

& martes 2 de julio

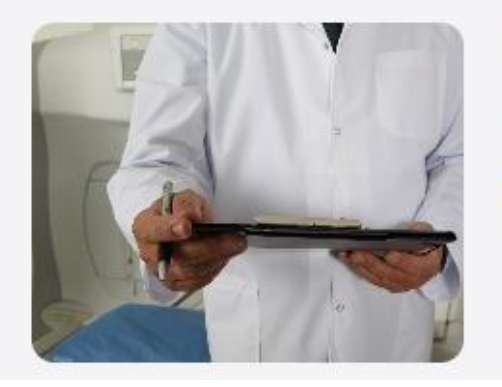

#### **NUEVA CITA**

Da clic para generar una cita

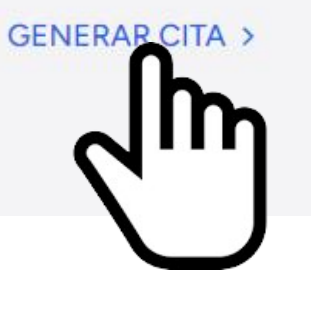

Al haber verificado correctamente su correo, el sistema permitirá agendar una cita. Dar clic en "GENERAR CITA"

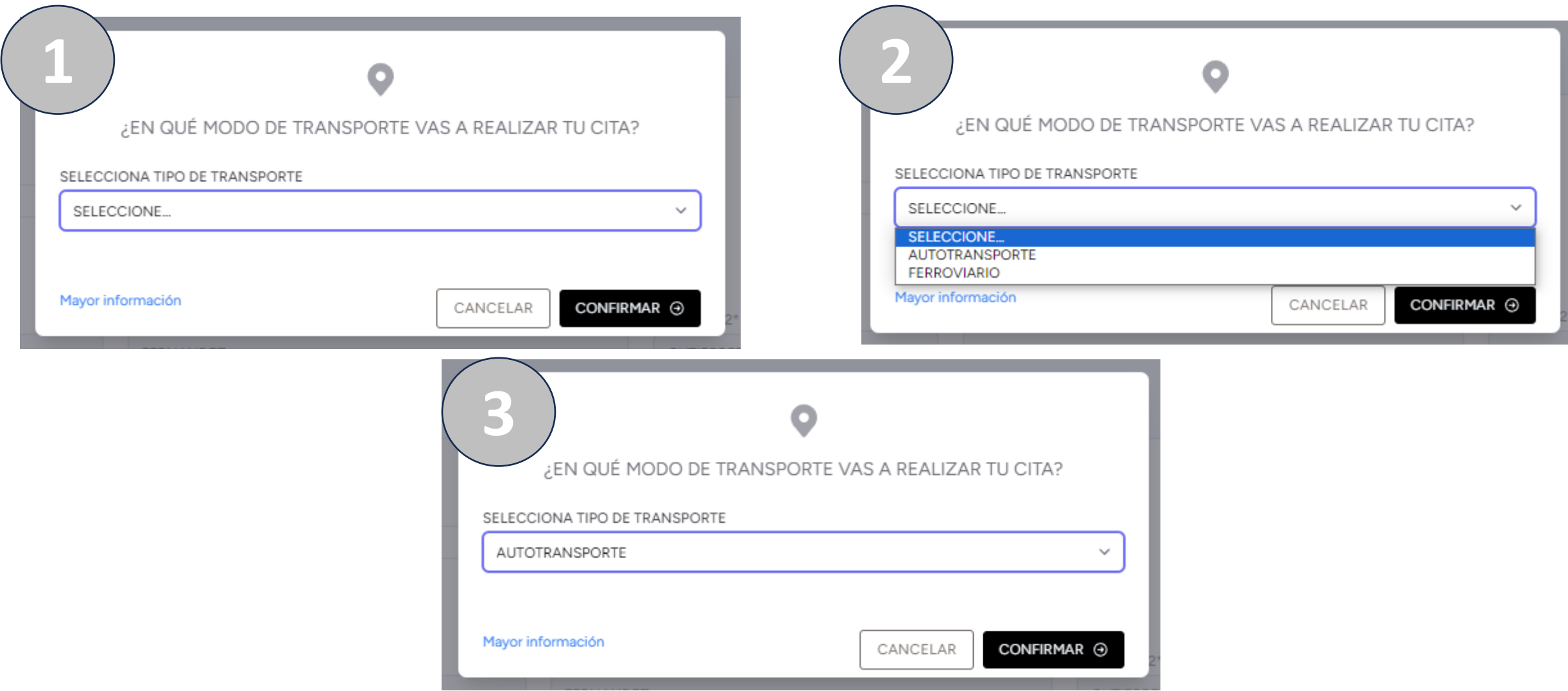

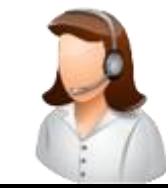

Aparecerá una ventana en la cual debe seleccionar el tipo de transporte.

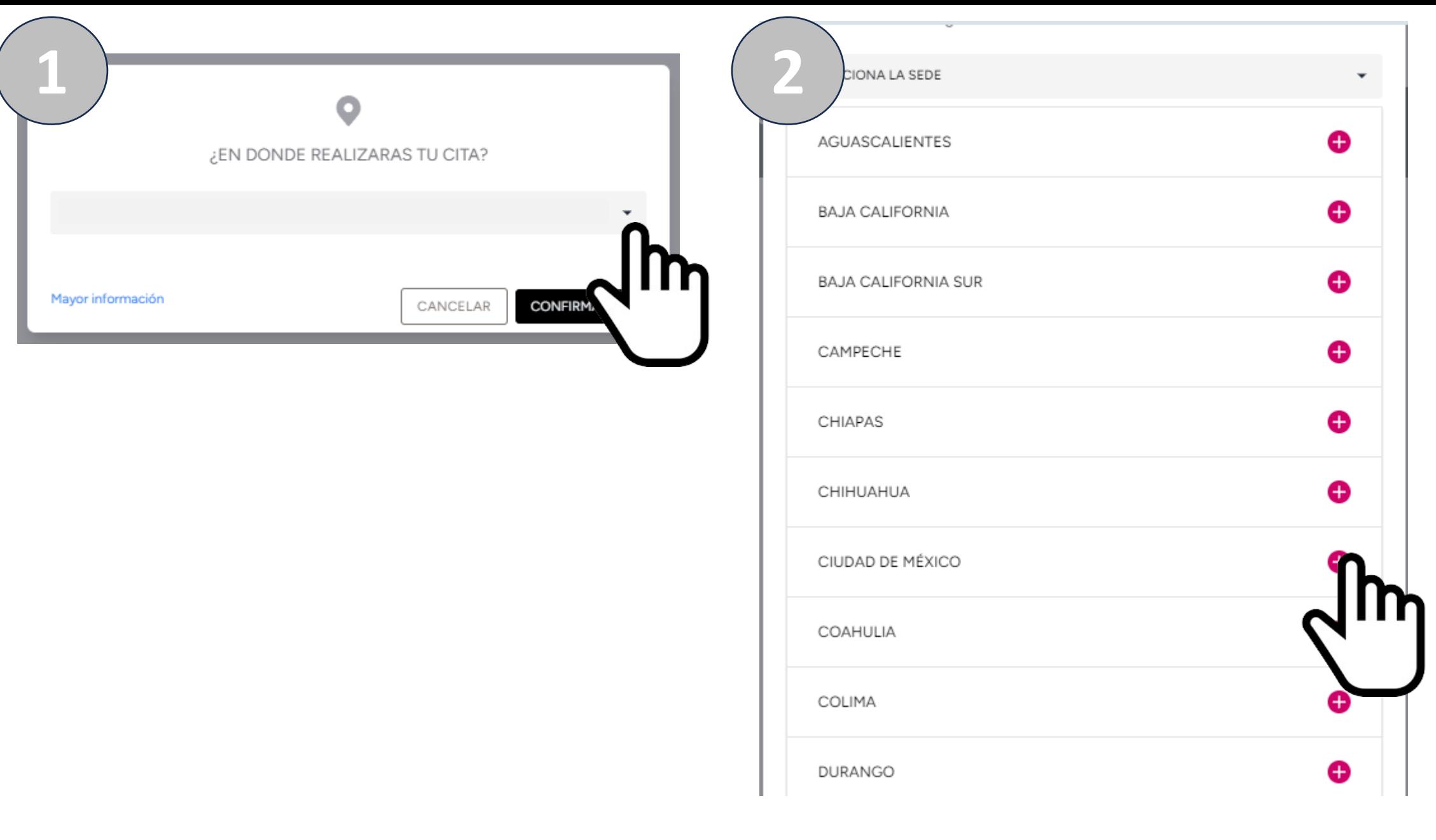

Debe seleccionar una sede, primero dar clic en la flecha del campo o en el campo. Se muestra una lista de los estados del país. Seleccione un estado dando un clic.

€ CIUDAD DE MÉXICO Costo  $\circledS$ Nombre Domicilio U. U.M. BOMBAS CALZADA DE LAS Ĥ PENDIENTE BOMBAS 411  $\Box$ ARTURO 2 CALLE JUAN ESCOBEDO PENDIENTE BARRERA #50 GARCÍA  $\Box$ **FILIBERTO** 2 CARRETERA DÁVILA PENDIENTE QUERETARO SERAPIO  $\Box$ **HÉCTOR** Q MANUEL AVENIDA CHURUBUSCO PENDIENTE AZUARA 3820 LOTE 2 FERNÁNDEZ 0 JOSÉ 2 FRANCISCO AVENIDA 5 DE MAYO PENDIENTE CAMARENA NÚMERO 32 TREJO 0 JOSÉ JESÚS 2 BLVD FUNDADORES **BOSCH** PENDIENTE 4055 INT. 13 MUÑOZ O. JOSÉ 2 RODOLFO AVENIDA ALFREDO DEL PENDIENTE **BRIONES** MAZO 202 CERECERO

**3**

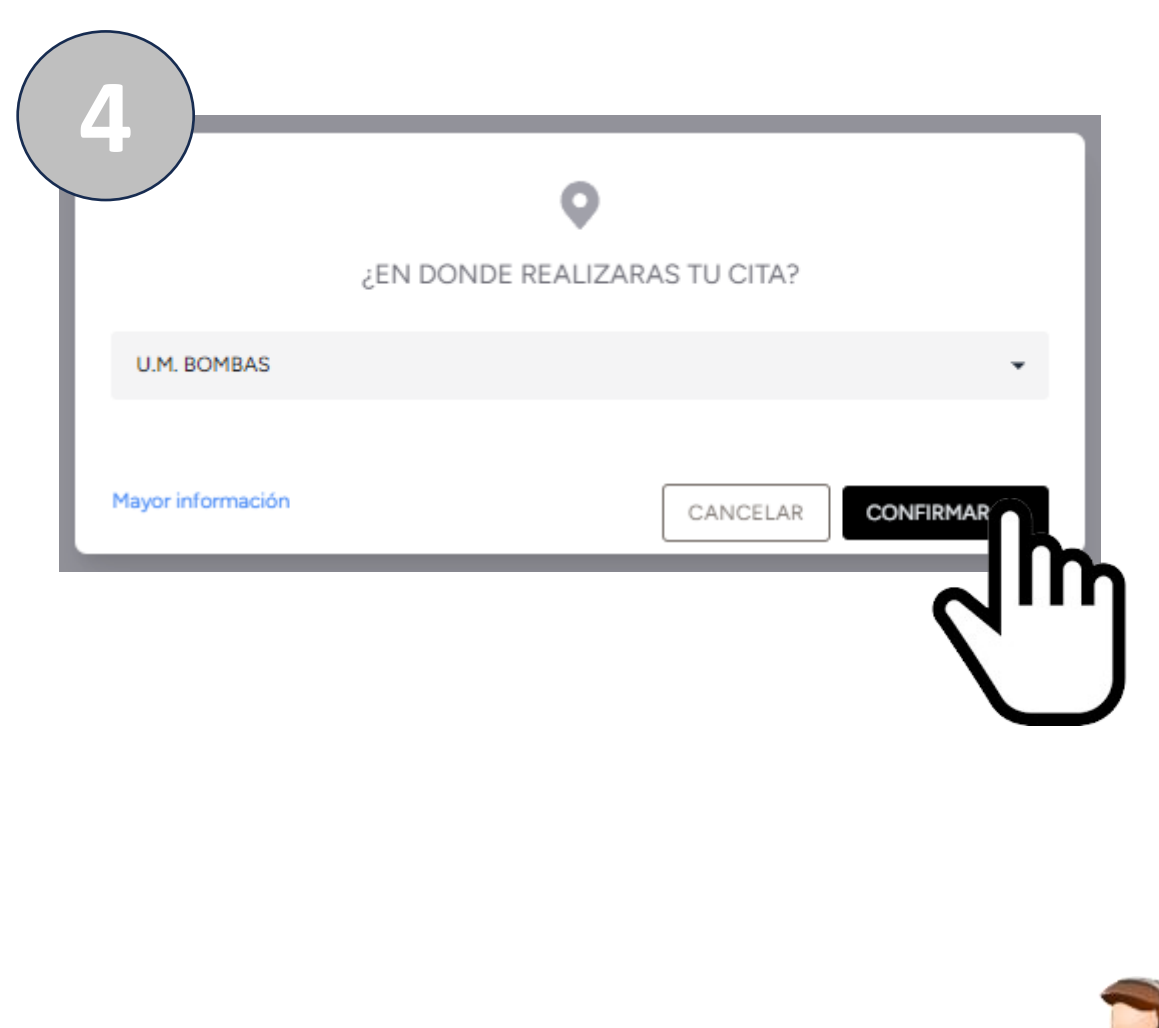

Seleccionar la sede de su preferencia dando clic sobre el renglón de una U.M. o un Médico Tercero Autorizado (M.T.A.). Dar clic en el botón "CONFIRMAR".

## **GENERACIÓN DE CITAS PARA AUTOTRANSPORTE**

 $\%$  martes 2 de julio

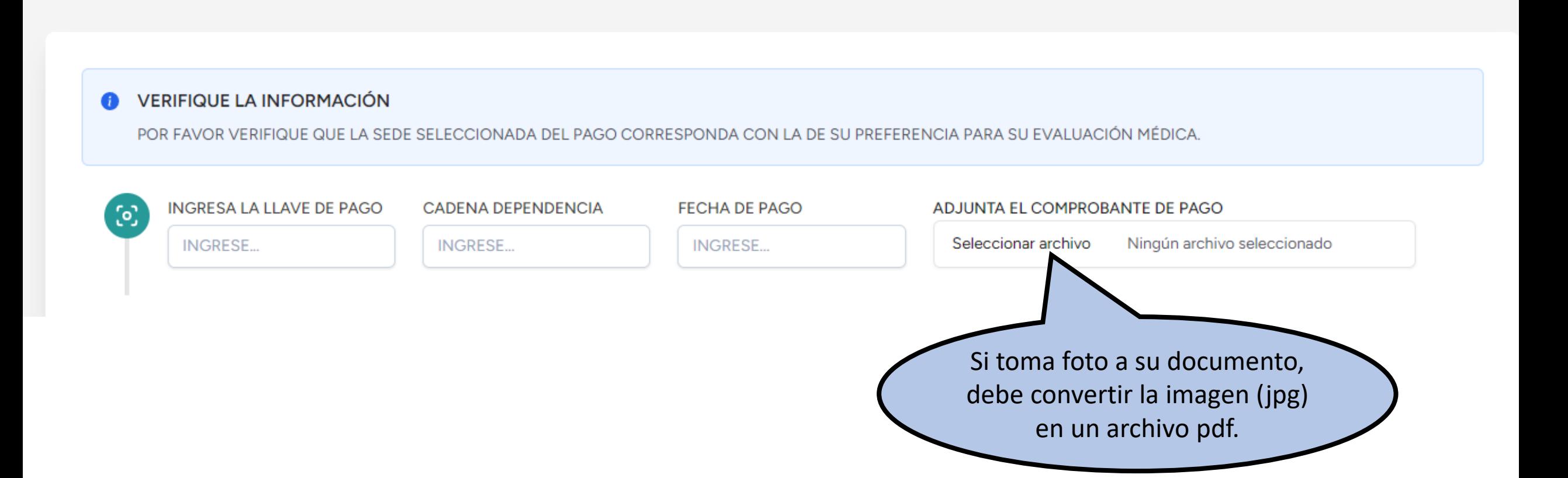

En las U.M. deberán capturar la información solicitada. En el caso de haber seleccionado un M.T.A. no pedirá esta información relacionada al pago.

## **GENERACIÓN DE CITAS PARA AUTOTRANSPORTE**

 $\sqrt{2}$  martes 2 de julio

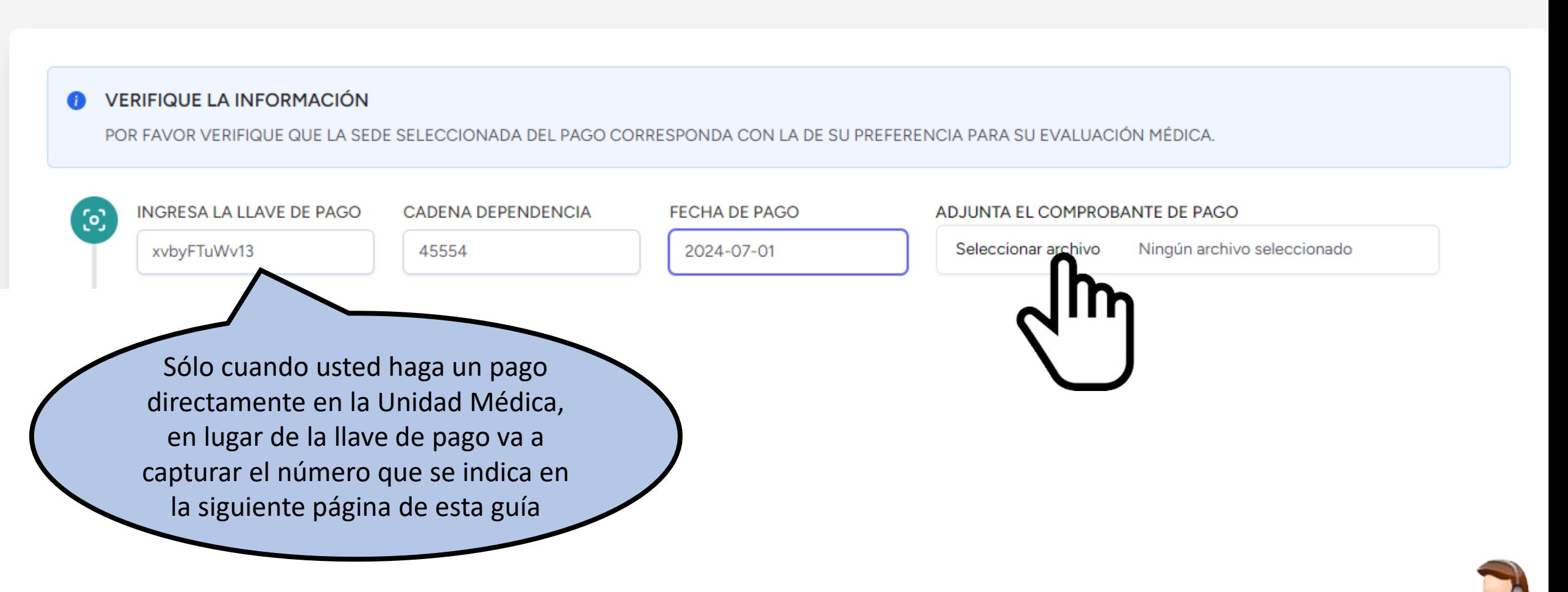

En las U.M. deberán contar con el comprobante de pago escaneado en formato pdf para subirlo en el campo correspondiente, para eso se da clic en "Seleccionar archivo".

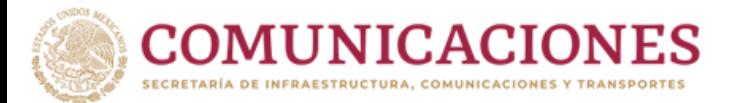

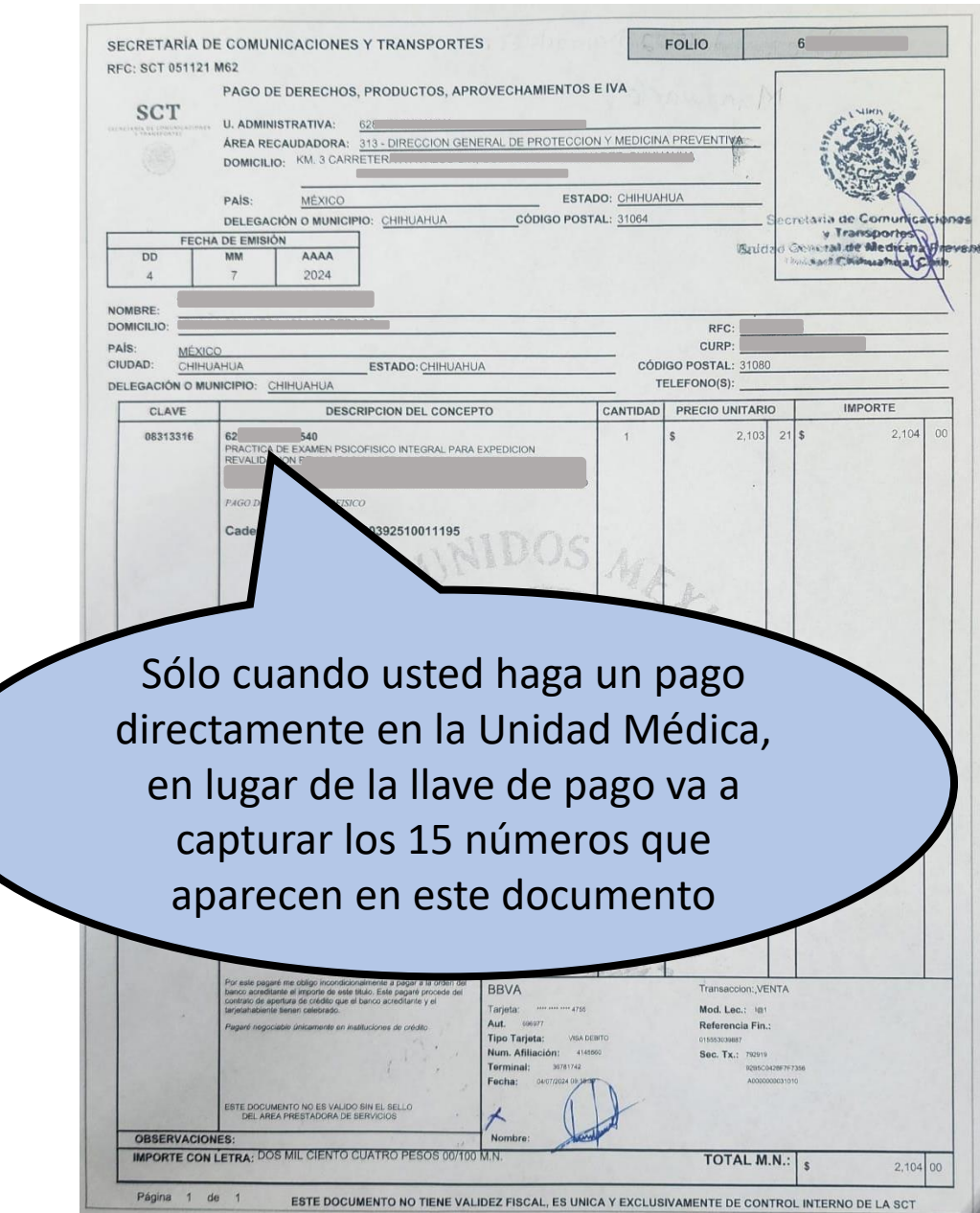

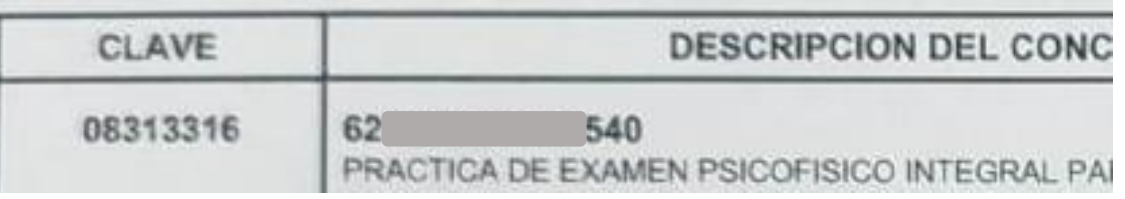

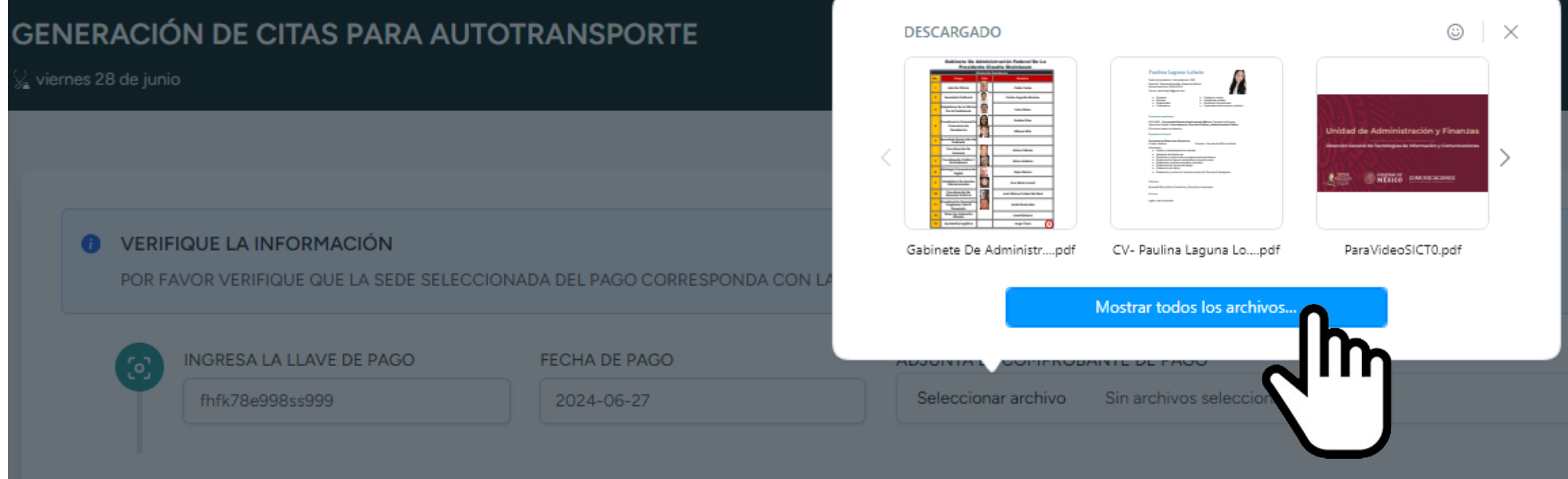

Si se encuentra el archivo en la ventana que aparece, puede seleccionarlo, en caso contrario, debe dar clic en el botón "Mostrar todos los archivos".

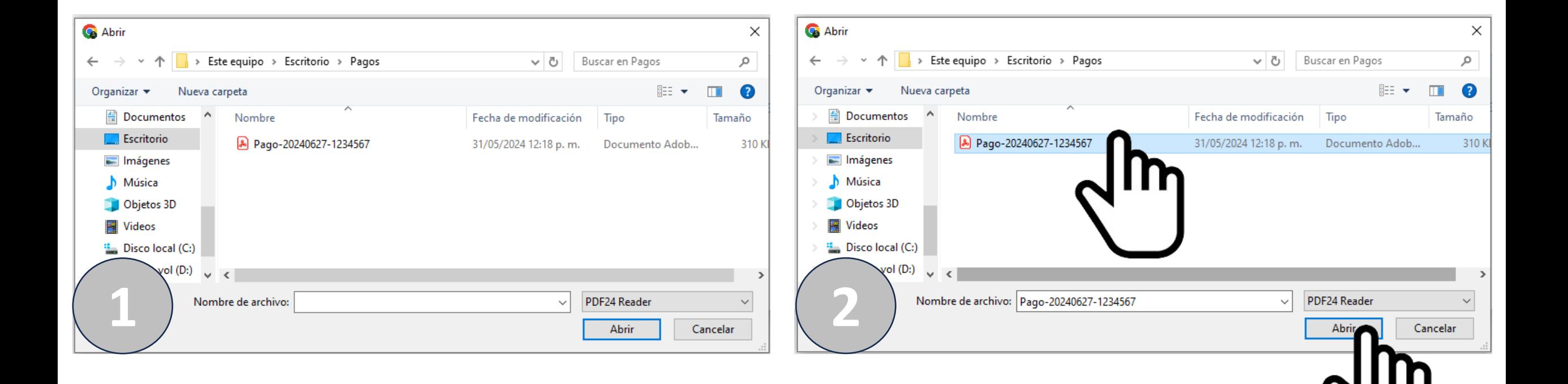

Se abrirá una ventana para localizar el pago escaneado, debe buscar el archivo, darle clic y luego clic en el botón Abrir.

#### **VERIFIQUE LA INFORMACIÓN** A

POR FAVOR VERIFIQUE QUE LA SEDE SELECCIONADA DEL PAGO CORRESPONDA CON LA DE SU PREFERENCIA PARA SU EVALUACIÓN MÉDICA.

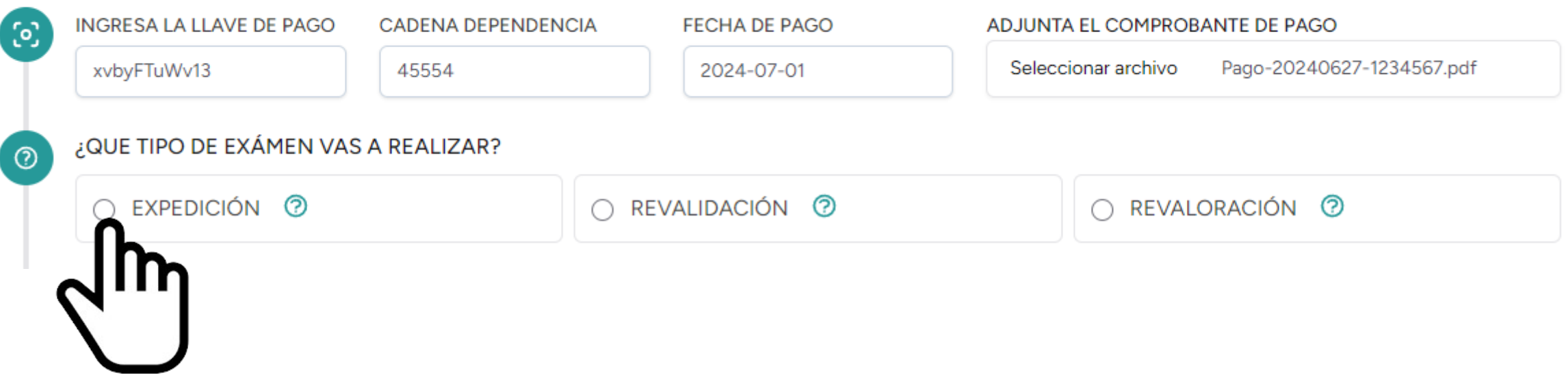

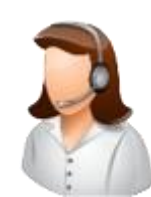

Indique la opción que le corresponde, si es primera vez (Expedición), Revalidación o Revaloración.

#### **VERIFIQUE LA INFORMACIÓN**

POR FAVOR VERIFIQUE QUE LA SEDE SELECCIONADA DEL PAGO CORRESPONDA CON LA DE SU PREFERENCIA PARA SU EVALUACIÓN MÉDICA.

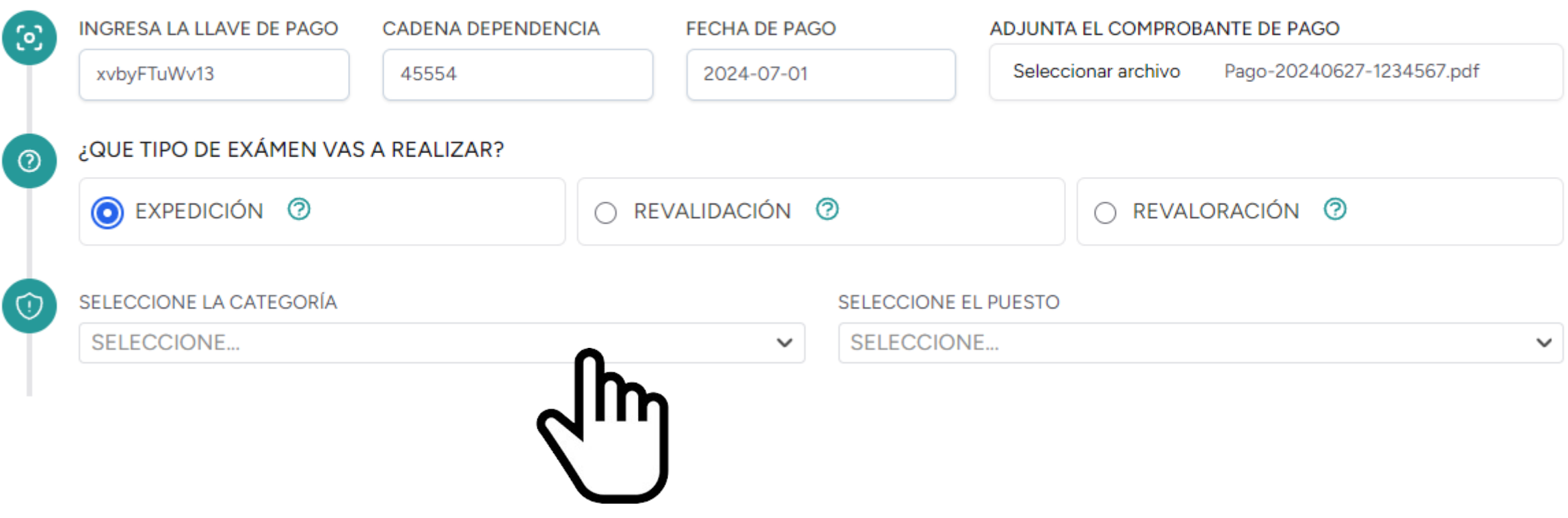

En el caso de ferroviarios elija la categoría y el puesto correspondiente, para autotransporte sólo puede elegir "Única" y "Puesto de categoría única".

## **O** VERIFIQUE LA INFORMACIÓN

POR FAVOR VERIFIQUE QUE LA SEDE SELECCIONADA DEL PAGO CORRESPONDA CON LA DE SU PREFERENCIA PARA SU EVALUACIÓN MÉDICA.

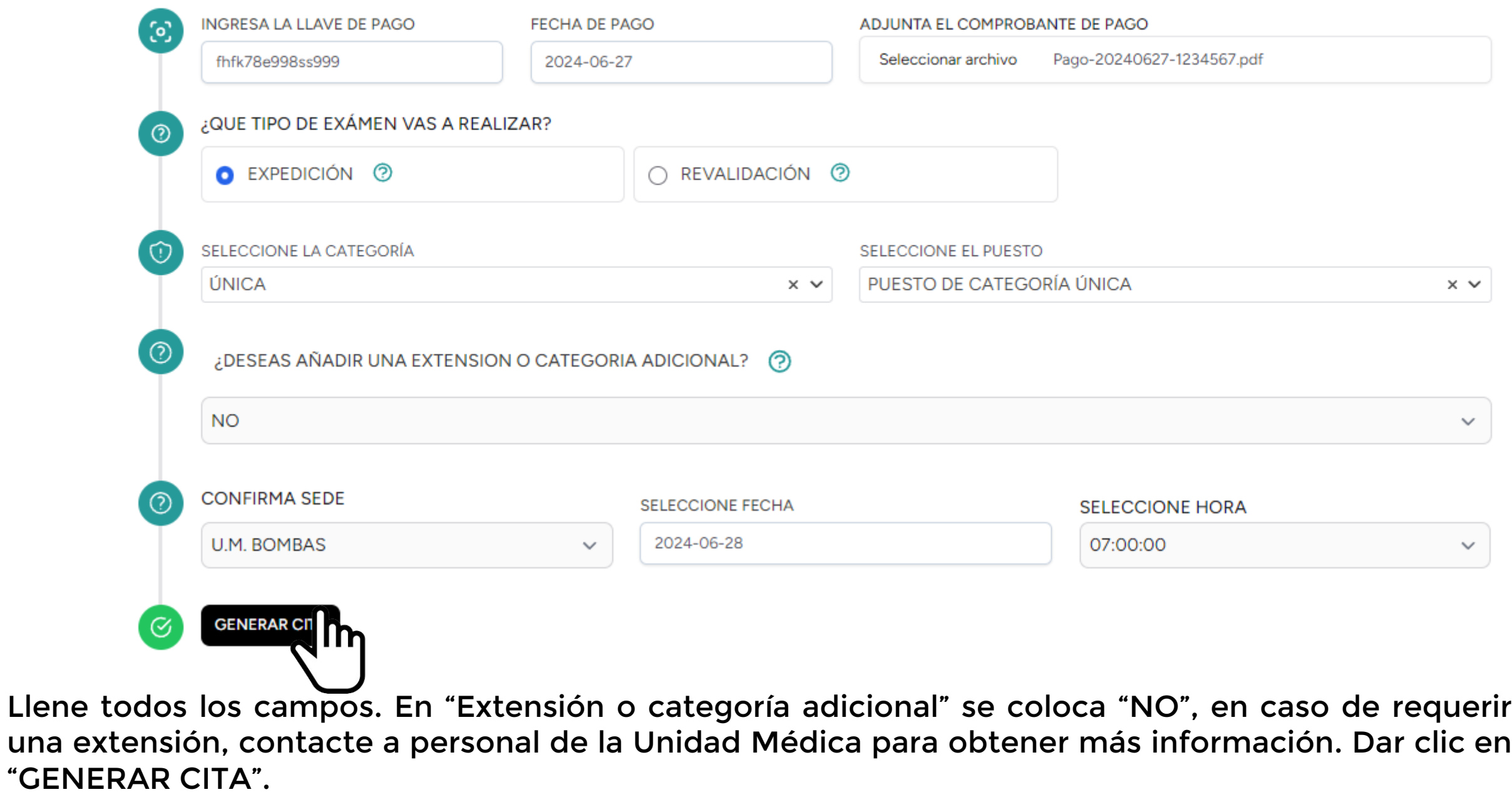

#### **VERIFICA TUS DATOS DE LA CITA**

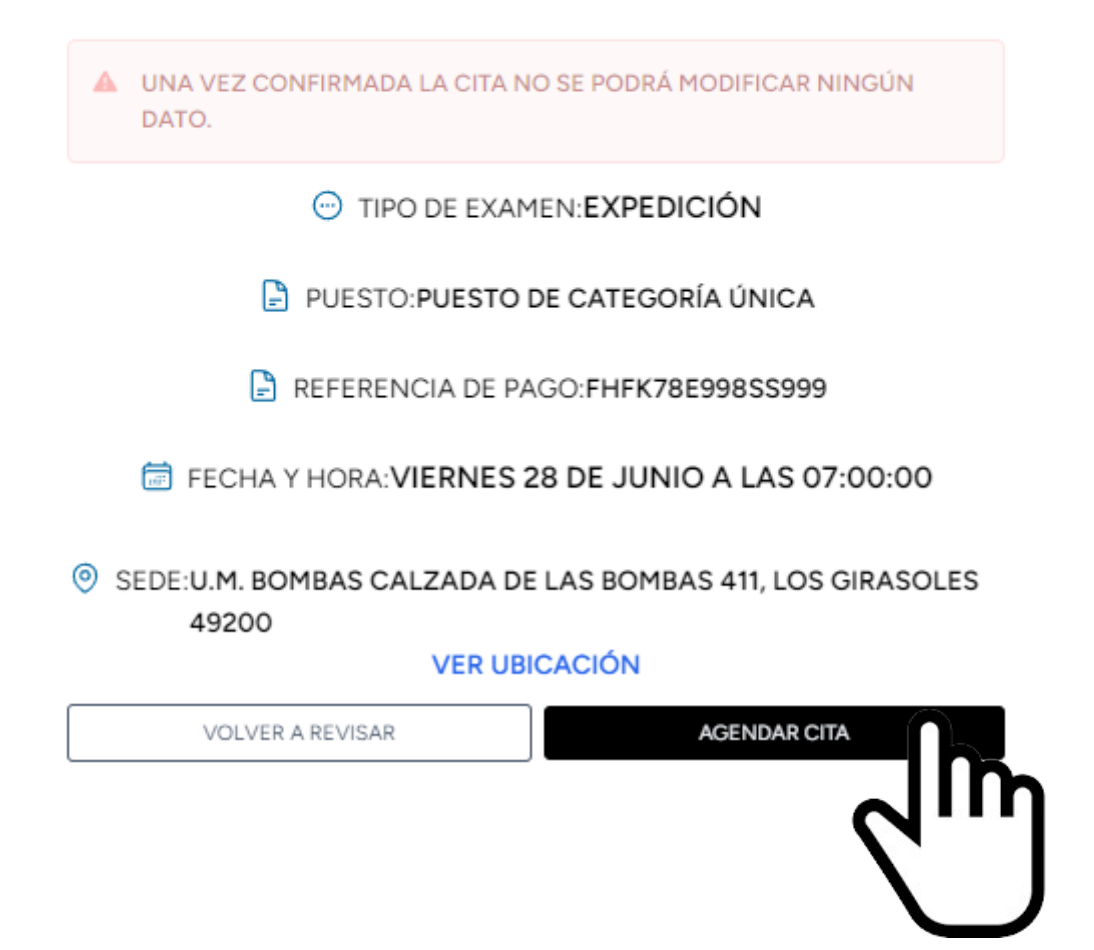

Debe verificar los datos. Dar clic en "AGENDAR CITA", si todo es correcto. Puede ver la ubicación de la sede en "VER UBICACIÓN". Cuando existe algún error dar clic en "VOLVER A REVISAR" para corregir el error.

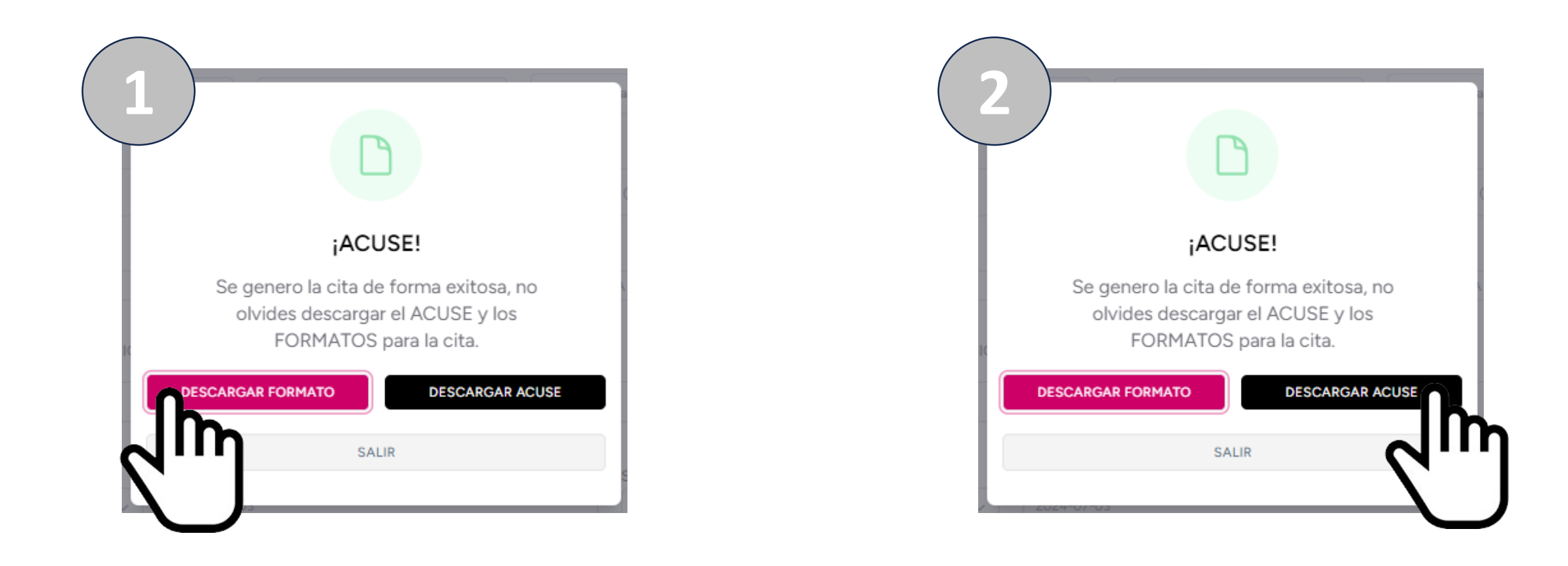

Debe descargar formato y acuse dando clic en los botones correspondientes y al final clic en "Salir". Deben imprimir los documentos y presentarlos junto a todos los documentos personales requeridos.

## **MIS CITAS**

viernes 28 de junio

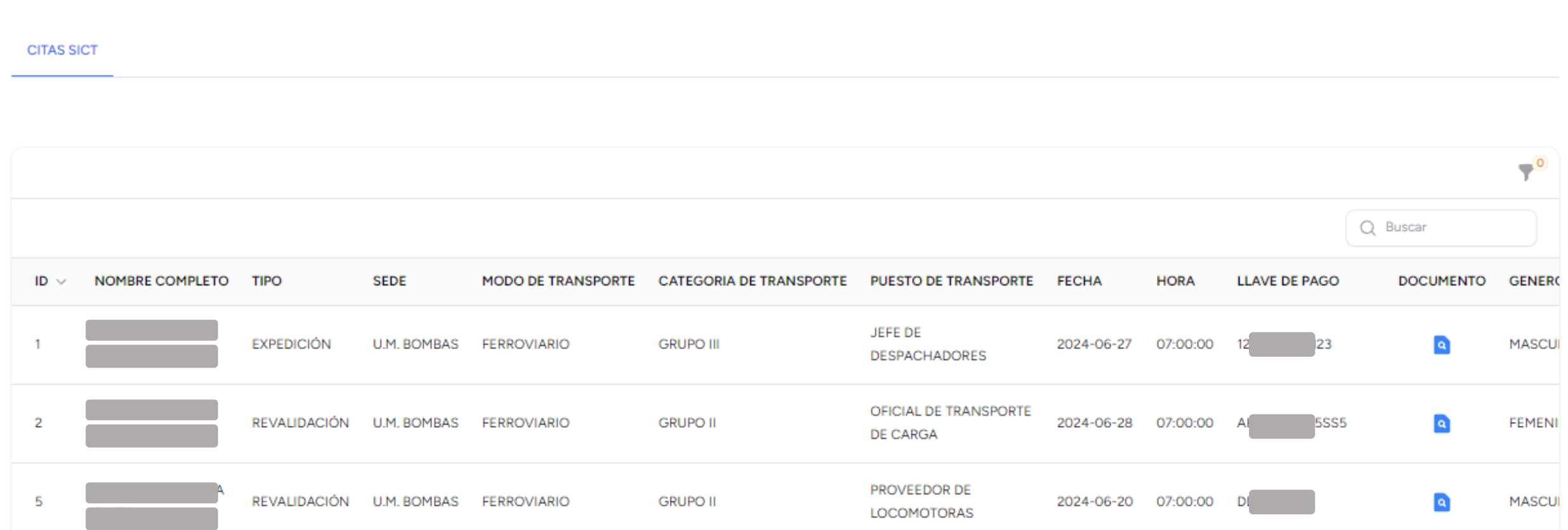

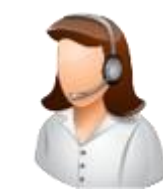

Al concluir una cita puede checar las "Citas Agendadas"

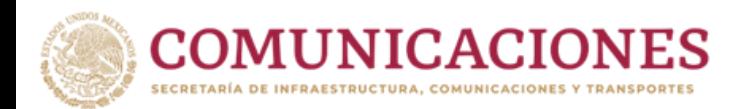

# Anexo Único

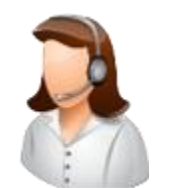

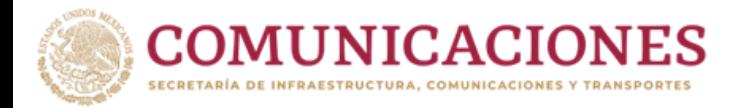

## **CREAR UNA CUENTA DE CORREO**

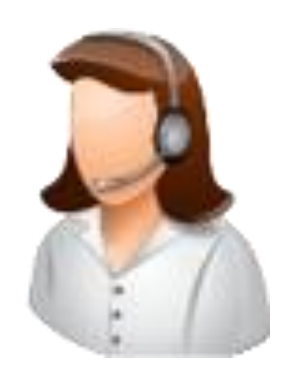

Para lograr agendar una cita necesita un correo electrónico. A continuación, se explica cómo abrir una cuenta en Gmail, pero puede ser cualquier otro servicio o dominio (Hotmail, Outlook, yahoo, cuenta de empresa, Etc.)

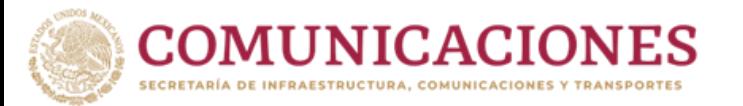

## **Paso 1. Ingresar a la siguiente dirección web: [www.gmail.com](http://www.gmail.com/)**

Una vez que se carga la página web de Gmail, haga clic en "**Crear cuenta**".

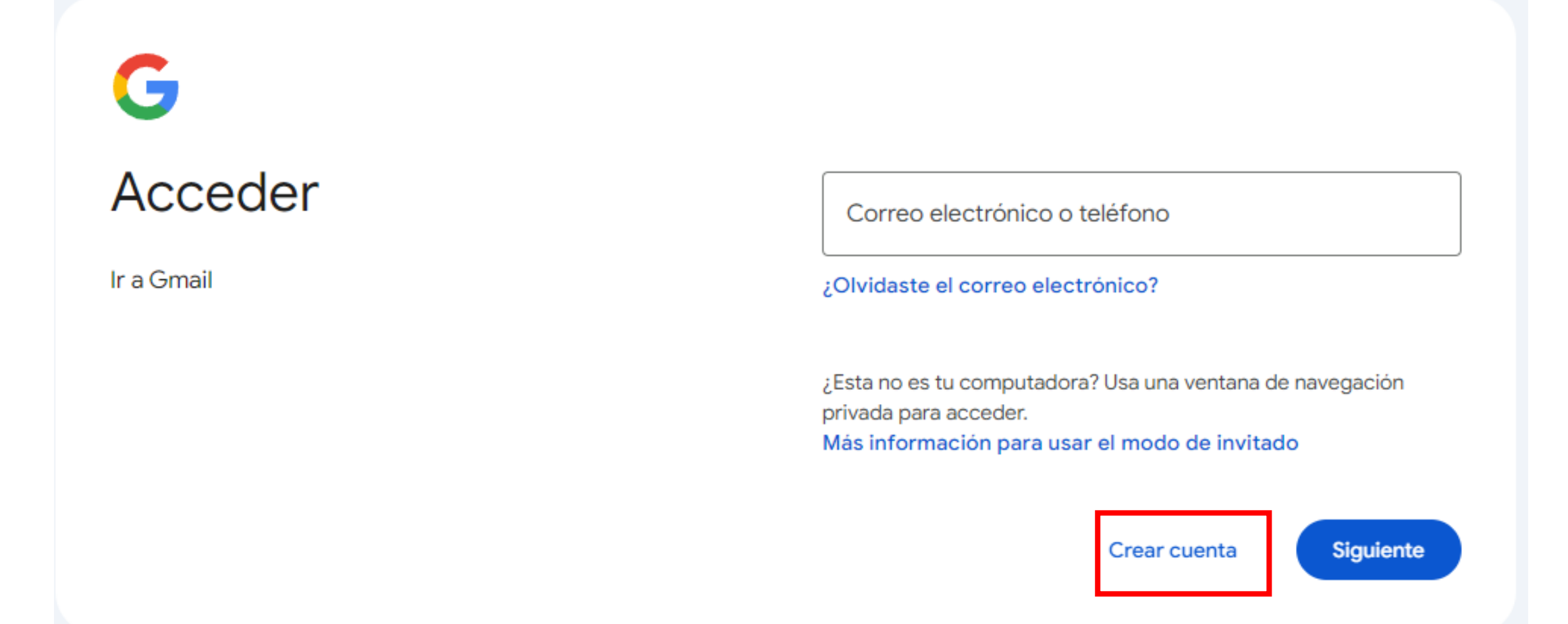

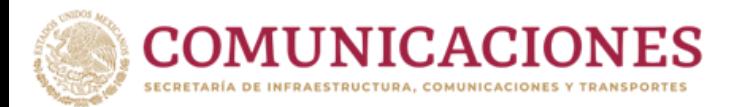

## **Paso 2. Crear una nueva cuenta de correo**

En la siguiente página se deben llenar los campos: Nombre, Apellido.

G Crea una Cuenta de Google

Ingresa tu nombre

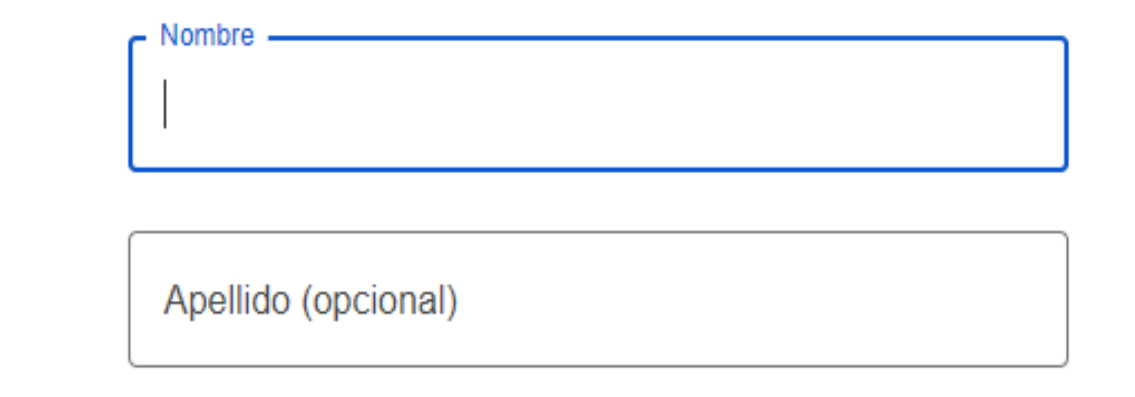

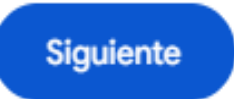

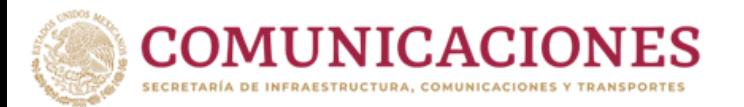

## **Paso 3: Información básica**

Ingresa tu fecha de nacimiento y género.

G

# Información básica

Completa tu fecha de nacimiento y género.

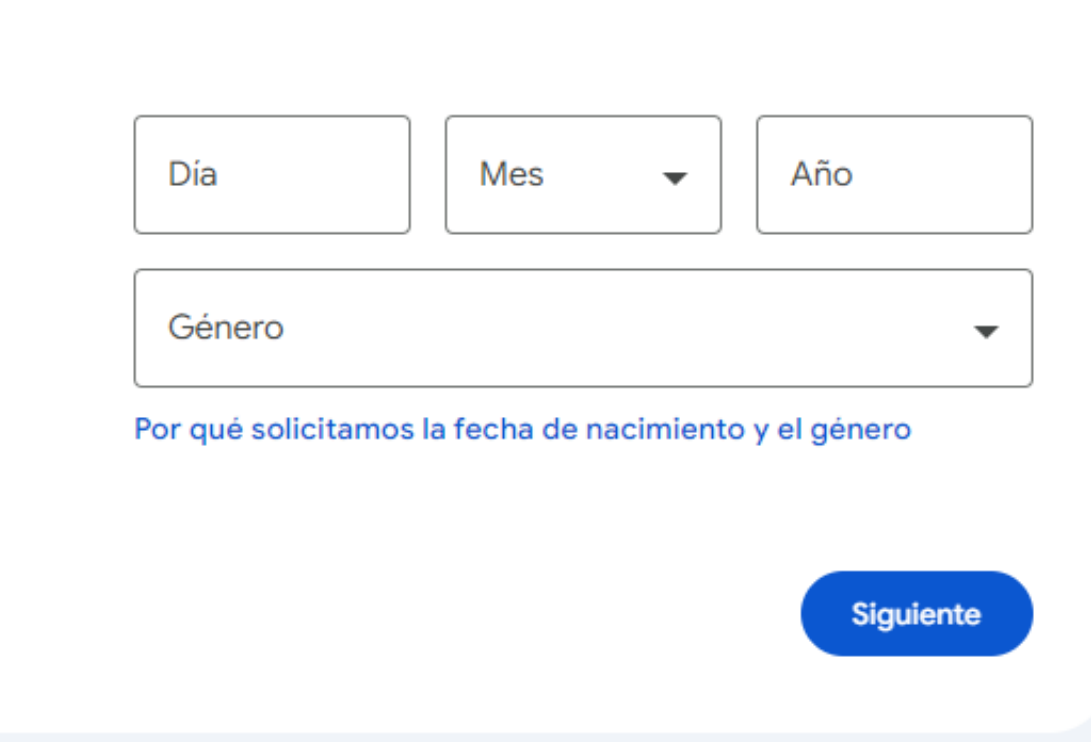

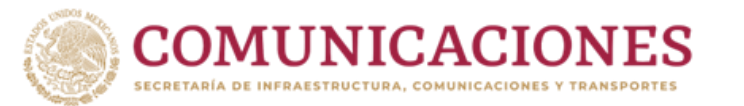

## **Paso 4: Elige tu dirección de Gmail**

Se te presentarán varias opciones de direcciones de Gmail. Elige una de ellas o, si lo prefieres, selecciona "Crear tu propia dirección de Gmail".

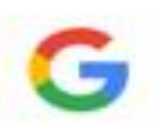

# Elige tu dirección de Gmail

Elige una dirección de Gmail o crea otra

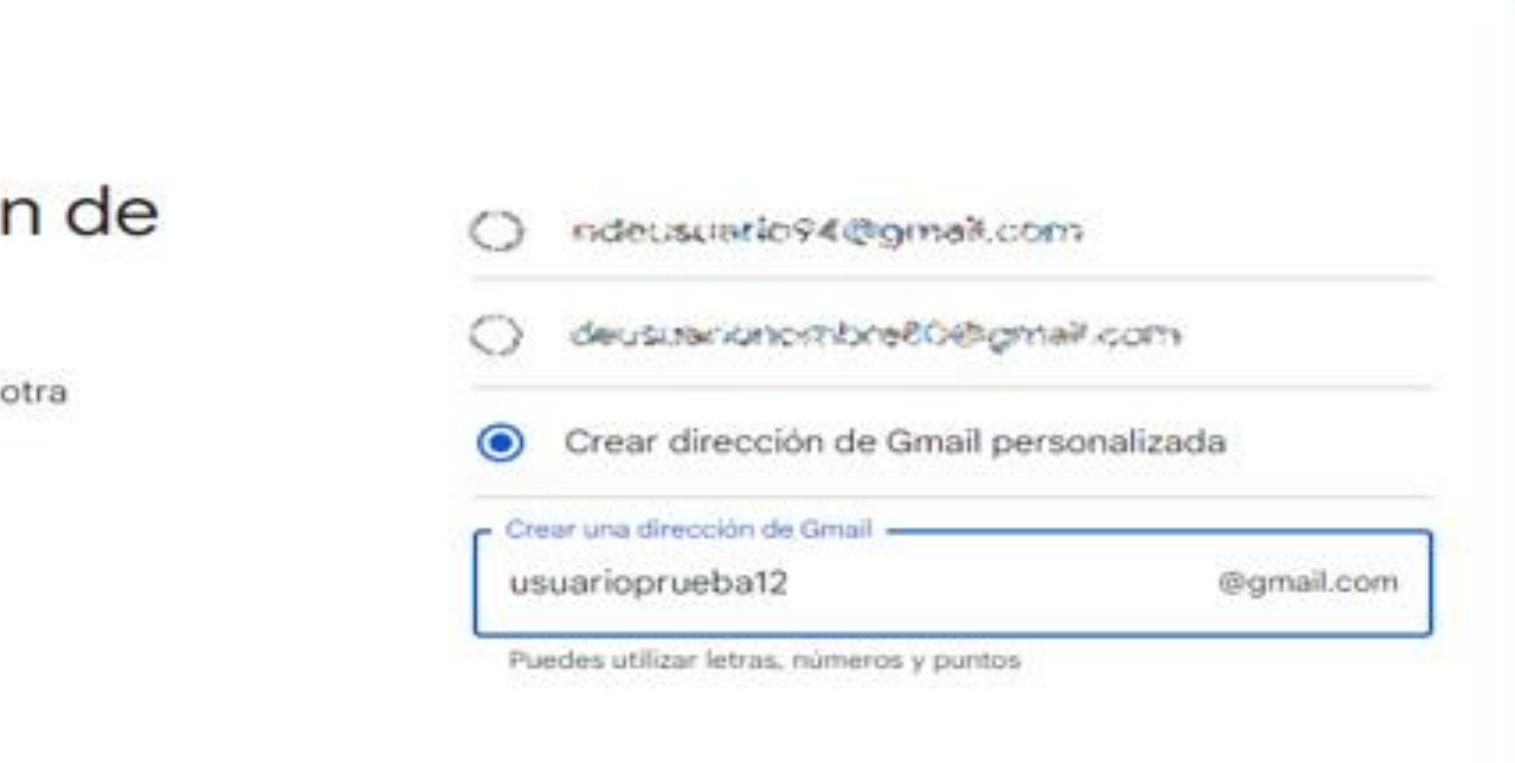

Siguiente

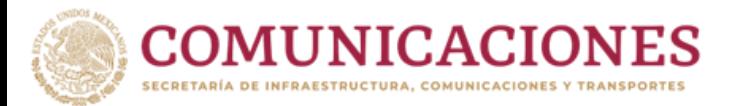

## **Paso 5: Crea una contraseña segura**

Crea una contraseña segura usando letras, números y símbolos, después confirma tu contraseña para validarla.

G

# Crea una contraseña segura

Crea una contraseña segura con letras, números y símbolos combinados.

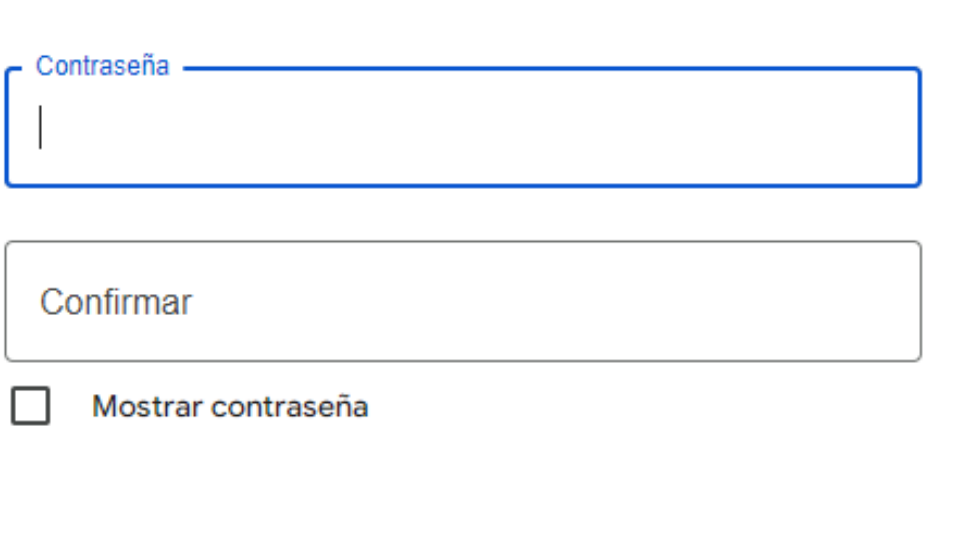

**Siguiente** 

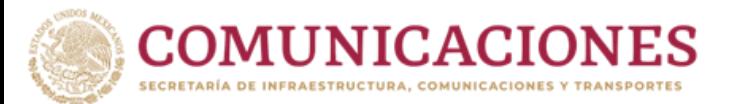

### **Paso 6: Agrega un correo de recuperación**

Por favor, agrega una dirección de correo electrónico alternativa. Esto te ayudará a recuperar tu cuenta si olvidas tu contraseña o no puedes acceder a ella. Si prefieres no agregarla en este momento, puedes hacer clic en "Omitir" para saltar este paso.

# G

.

# Agrega un correo de recuperación

La dirección que Google usará para comunicarse contigo si detecta actividad inusual en tu cuenta o no puedes acceder

Correo electrónico de recuperación

Siguiente

Omitir

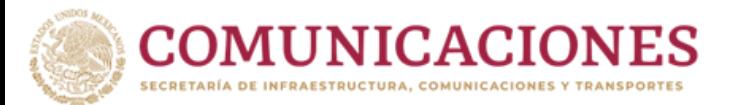

## **Paso 7: Revisa la información de tu cuenta**

Por favor, revisa y confirma la información de tu cuenta. Te recomendamos anotar tu nombre de usuario, ya que lo necesitarás para acceder a tu cuenta.

# G

# Revisa la información de tu cuenta

Puedes usar esta dirección de correo electrónico para acceder en otro momento

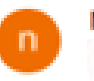

nombre de usuario ndeustrano 74 Comali.com-

Siguiente

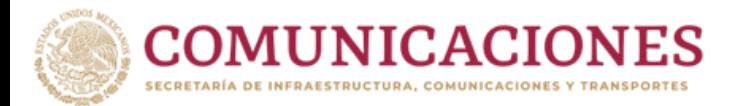

### Paso 8: Privacidad y Condiciones

Una vez validando la información deberás leer la Privacidad y Condiciones y dar en la opción "Acepto".

## **Privacidad y Condiciones**

Para crear una cuenta de Google, deberás aceptar las Condiciones del Servicio que se encuentran a continuación.

Además, cuando creas una cuenta, procesamos tu información como se describe en nuestra Política de Privacidad, incluidos estos puntos clave:

#### Datos que procesamos cuando usa Google

- Cuando configura una cuenta de Google, almacenamos la información que proporciona, como su nombre, dirección de correo electrónico y número de teléfono.
- Por ejemplo, cuando usa los servicios de Google para escribir un mensaje en Gmail o un comentario en un video de YouTube, almacenamos la información que genera.
- · Por ejemplo, cuando busca un restaurante en Google Maps o mira un video en YouTube, procesamos información sobre esa actividad, lo que incluye los siguientes datos: el video que miró, los ID del dispositivo, las direcciones IP, los datos de cookie y la ubicación.
- · Además, procesamos la información mencionada anteriormente cuando usa apps o sitios que utilizan servicios de Google, como anuncios, Analytics o el reproductor de video de YouTube.

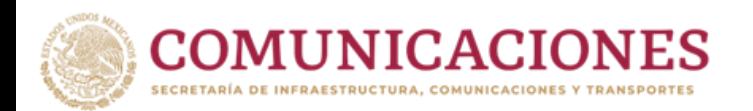

#### Por qué los procesamos

Procesamos estos datos con los fines que se describen en nuestra política, entre los que se incluyen los siguientes:

- Contribuir a que nuestros servicios proporcionen contenido más útil y personalizado, como resultados de la búsqueda más relevantes.
- · Desarrollar servicios nuevos y mejorar la calidad de los existentes.
- · Proporcionar anuncios personalizados en función de la configuración de la cuenta, tanto en los servicios de Google como en los sitios y apps asociados a Google.
- · Mejorar la seguridad mediante la protección del usuario ante casos de fraude y abuso.
- · Llevar a cabo análisis y mediciones para comprender la forma en que se utilizan nuestros servicios. También contamos con socios que se encargan de esta tarea. Obtén más información sobre los socios específicos que realizan mediciones y publican anuncios.

#### Combinación de datos

También se combinan estos datos entre los servicios y en sus dispositivos con estos fines. Por ejemplo, en función de la configuración de su cuenta, le mostramos anuncios basados en la información de sus intereses, que podemos obtener a través de su uso de Búsqueda y YouTube, y usamos datos de miles de millones de búsquedas para crear los modelos de corrección ortográfica que usamos en todos nuestros servicios.

#### Usted tiene el control

De acuerdo con la configuración de tu cuenta, es posible que algunos de estos datos se asocien a tu cuenta de Google y los consideremos información personal. Para controlar la forma en que recopilamos y usamos estos datos, haz clic en "Más opciones". Puedes ajustar los controles más tarde o cancelar tu consentimiento a futuro en Mi cuenta (myaccount.google.com) en cualquier momento.

Más opciones  $\vee$ 

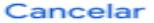

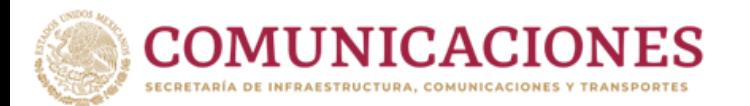

## **Paso 9: Cuenta activa**

iListo! Tu cuenta está preparada para que puedas empezar a usarla.

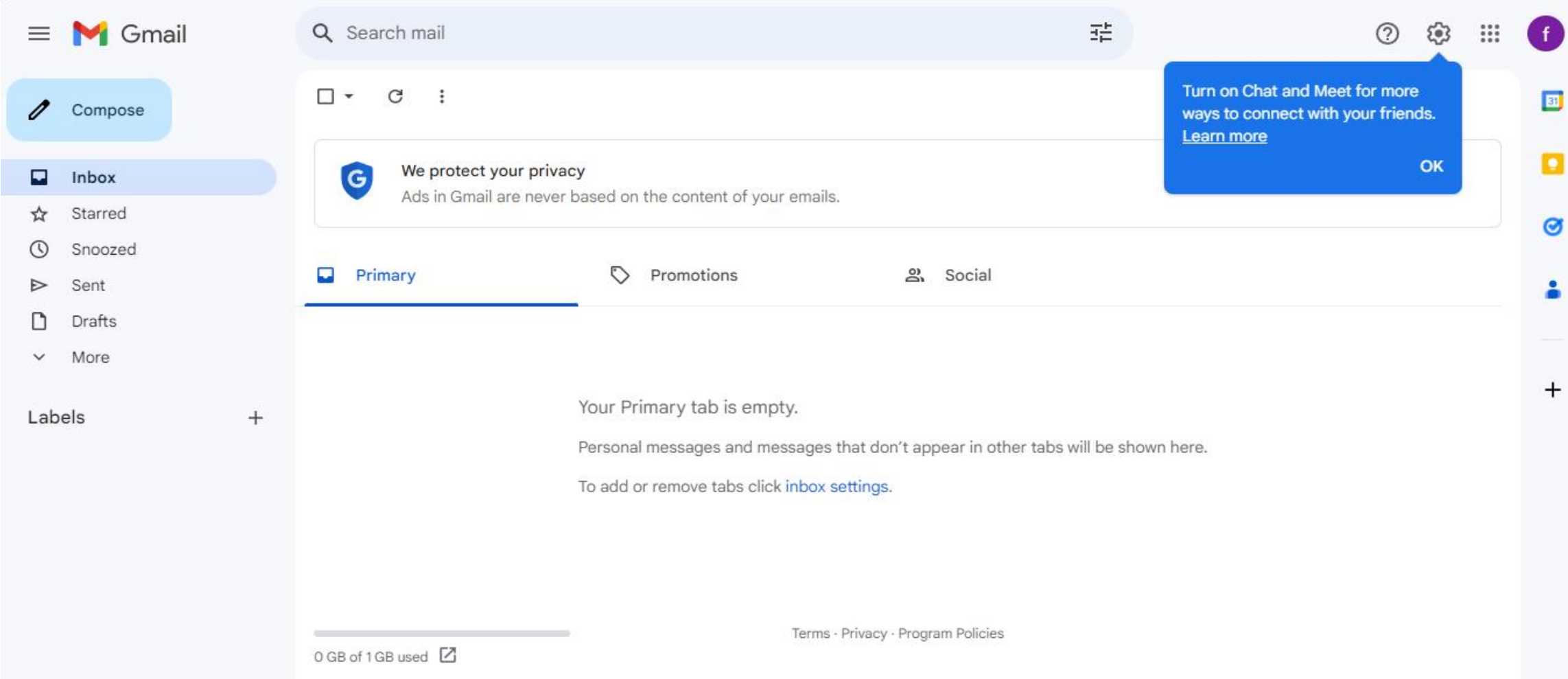

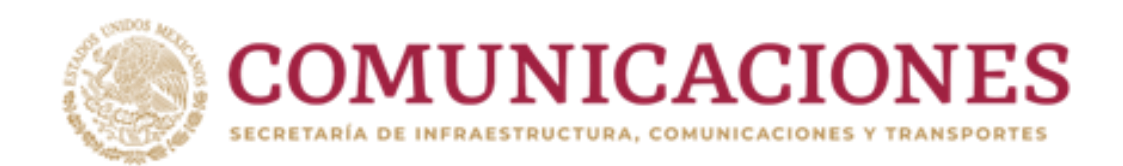